# **UNIVERZITA JANA AMOSE KOMENSKÉHO PRAHA**

BAKALÁŘSKÉ PREZENČNÍ STUDIUM  $2010 - 2014$ 

# **BAKALÁŘSKÁ PRÁCE**

**David Lukášek**

**Střih v televizní tvorbě**

Praha 2014 Vedoucí bakalářské práce: Mgr. Tomáš Kepka

## **JAN AMOS KOMENSKY UNIVERSITY PRAGUE**

BACHELOR FULL-TIME STUDIES 2010 - 2014

# **BACHELOR THESIS**

**David Lukášek**

**Video edit in television production**

Prague 2014 The Bachelor Thesis Work Supervisor: Mgr. Tomáš Kepka

### **Prohlášení**

Prohlašuji, že předložená bakalářská práce je mým původním autorským dílem, které jsem vypracoval samostatně. Veškerou literaturu a další zdroje, z nichž jsem při zpracování čerpal, v práci řádně cituji a jsou uvedeny v seznamu použité literatury.

Souhlasím s prezenčním zpřístupněním své práce v univerzitní knihovně.

V Praze, dne 20. 2. 2014 David Lukášek

### **Poděkování**

Chtěl bych poděkovat Mgr. Tomáši Kepkovi za odborné vedení a věcné rady při zpracování bakalářské práce a televiznímu střihači Mgr. Jaroslavovi Rásochovi za věcné a odborné připomínky k mojí bakalářské práci.

### **Anotace**

Bakalářská práce se zabývá střihem v televizní tvorbě. Úvodní část je věnována obecnému střihu a jeho vývoji v televizním mediu. Podstata této práce je zaměřena na metodiku práce se střihovými digitálními systémy a jejich porovnání z hlediska přístupu televizního střihače. Následně se zaměřuje na střih jako formu uměleckého sdělení.

### **Klíčové pojmy**

Časový kód, efekty, formát záznamu, media, ONLINE, OFFLINE, střih, střihová skladba, televizní signál, titulkovač, zvuk.

### **Annotation**

This thesis deals with editing in television. The first part is devoted to general shear and its development in the television medium. The essence of this work is focused on the methodology of work with the trimmer digital systems and their comparison in terms of access television editor. Subsequently focuses on editing as a form of artistic expression.

### **Key words**

Timecode, effects, recording format, media, ONLINE, OFFLINE, editing, editing composition, television signal, caption, sound.

# **OBSAH**

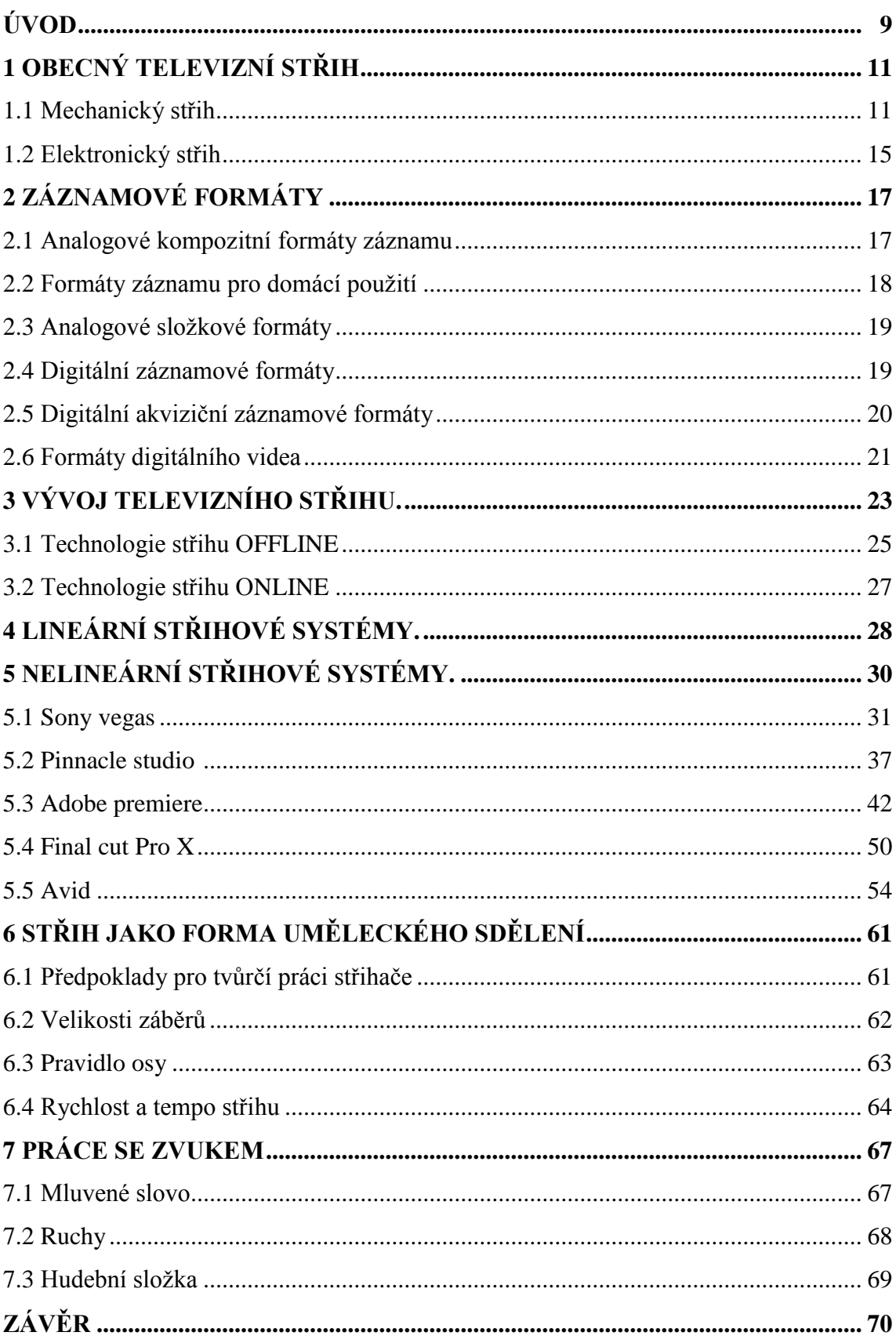

**SEZNAM POUŽITÉ ČESKÉ LITERATURY A PRAMENŮ................................. 7**2

### **ÚVOD**

<span id="page-8-0"></span>Tématem této bakalářské práce bude střih v televizní tvorbě. Autor se bude zabývat teorií obecného televizního střihu i s pohledem do minulosti. Uvede základní přehled záznamových formátů analogových, profesionálních i pro domácí použití, digitálních a akvizičních, které byly vyvíjené v první řadě pro žurnalistiku a publicistiku. Součástí bakalářské práce bude vývoj televizního střihu a jeho rozdělení na offline a online. Pro tyto kapitoly bude autor čerpat informace z publikace Ing. Josefa Peška Technické aspekty sestřihu televizních pořadů na magnetických nosičích. V publikaci jsou komplexně popsány počátky televizního záznamu, úplné informace o televizní technologii až do roku 1990. Ve své práci se autor bude dále zaměřovat na popis lineárních a nelineárních střihových systémů Sony Vegas, Pinnacle studio, Adobe Premiere, Final cut Pro X a Avid. V této části práce se bude autor opírat o vlastní zkušenosti, které získal na stážích v České televizi. Otec autora pracuje třicet let v postprodukci Československé, následně České televize a seznámil ho s některými filmovými a televizními střihači, kteří pro televizi dodnes pracují. Z praktických zkušeností autora získaných na střihových pracovištích od profesionálních filmových a televizních střihačů, tak i z poznatků obsažených v technických manuálech jednotlivých nelineárních střihových systémů, vznikl cíl této bakalářské práce – popis práce střihače na nelineárních střihových systémech. Další část bakalářské práce bude věnována střihu jako formě uměleckého sdělení, popisu střihové skladby při realizaci televizního pořadu, druhům záběrů, pravidlu osy, pravidlu hlavního směru, druhům střihů, rytmu a tempu, návaznosti záběrů. V bakalářské práci se bude autor také věnovat práci se zvukem. Pro tyto dvě kapitoly bude čerpat ze skript Josefa Valušiaka Základy střihové skladby a z knihy J. Monaca Jak číst film. V závěru autor shrne jednotlivé nelineární střihové systémy, které se v současné době v televizní praxi nejčastěji používají.

Autor chce ve své práci ukázat, jak se vyvíjel televizní střih, jakými etapami vývoje prošlo televizní záznamové médium a jaká to byla složitá cesta až k dnešním technologickým řešením. Současně chce autor upozornit na základní pravidla střihu obecně. Střih v televizní tvorbě je disciplína, která dohromady nedílně spojuje

uměleckou část s částí technickou. Proto se autor ve své práci bude zabývat oběma částmi tak, aby vznikl ucelený pohled na střih televizních pořadů. Autor se bude snažit popsat pracovní prostředí a základní postup práce na nejčastěji používaných nelineárních střihových programech, jejich základní vlastnosti a hlavní střihové funkce v těchto aplikacích.

### **1 OBECNÝ TELEVIZNÍ STŘIH**

Střih je pojem v našem životě celkem běžný. Každý z nás byl u holiče, známý je pojem střihnout na sako nebo slavnostní přestřižení pásky. Vždy se jedná o přerušení nebo zkrácení něčeho nebo nějakého jevu. V audiovizuální tvorbě jsou dva směry, střih z pohledu technologie nebo střih tvůrčí - dramaturgický. V obou případech tento střih zároveň rozděluje, ukončuje nebo spojuje.

Střih z pohledu technického představuje spojení či navázání původního a nového televizního signálu ve zvoleném místě na záznamovém mediu (nemusí to být pouze pásek) tak, aby nedošlo k porušení záznamového formátu. Z technického hlediska při přehrávání nesmí dojít k rozpadu synchronizace signálu a nesmí se zhoršit jeho kvalita v jednotlivých půlsnímcích, pro dnes ještě standardně používaný signál v televizní normě Pal. Z hlediska technických pravidel střih musí proběhnout mezi jednotlivými půlsnímky v zatemňovacím synchronizačním impulsu. Toho je možné dosáhnout přepisem stříhaného signálu z přehrávacího stroje (player) na záznamový stroj (recorder) v režimu záznam - dnes již vytlačovaný počítačovými technologiemi, ale základní princip zůstává stále stejný. Tento způsob spojení dvou signálů se nazývá elektronický střih. Takový druh přepisu musí zaručit, že záznam bude přesně navazovat. Druhá možnost jak editovat záznam, je použití již zastaralé, ale dříve velmi používané metody, která spočívá v mechanickém rozstřižení dvou pásů mezi vybranými stopami a jejich následném slepení. Hovoří se o mechanickém střihu.

#### **1.1 Mechanický střih**

V době počátků televize, jak se tehdy psalo, nebylo ještě možné zaznamenávat televizní signál na magnetický pásek. Jedním z limitujících prvků byla šířka televizního pásma a nekvalitní záznamová média. V historii televizní technologie má proto své místo i filmový střih. Představa využití filmu v televizi byla taková, že se scéna natočí filmovou kamerou. Filmová kamera snímala monitor výstupu televizní režie. Film se sestříhá a za pomocí filmového snímače se obraz rozloží a vznikne obrazový signál. Pro střih filmu se používal běžný filmový střihací stůl. Zařízení umožňovalo promítání obrazu na stínítko. Současně se synchronně poslouchal zvuk z jednoho nebo dvou

samostatných zvukových pásů. Střihač na střihacím stole potom skládal jednotlivé záběry za sebe. Film se stříhal buď v servisních kopiích, nebo s velikou opatrností v negativu, aby se filmový pás mechanicky nepoškodil. Střihač při práci s negativem pracoval v rukavicích a dával veliký pozor na delší konce filmu, aby se neodřely. Filmová surovina je měkká a velmi snadno docházelo k mechanickému poškození, které se při promítání projevovalo typickými svislými rýhami. Právě z toho důvodu se pracovalo se servisní kopií, kde nebylo potřeba takové opatrnosti. Dalším navazujícím krokem byla tzv. negativní střižna, kde se podle postříhaného materiálu provedl finální střih originálního negativu. Filmový pás se používal o šíři 16 mm nebo 35 mm. Před započetím samotného střihu asistenti střihu provedli synchronizaci obrazu se zvukem. Zvuk byl samostatně zaznamenán na zvukových pásech, které měly stejnou šířku jako stříhaný film. Střihač potom současně pracoval na střihovém stole s filmovým pásem a až dvěma zvukovými pásy. Nejprve si na střihačském stole jednotlivé záběry prohlédl a následně rozdělil materiál na samostatné záběry. Ty buď stočil do kotoučů, nebo se zavěšovaly za filmovou perforaci na tzv. basu. Pak záběry řadil do správného pořadí. Zkracoval je, přehazoval jejich pořadí, hledal jejich návaznost a nakonec je k sobě přilepil. Nepotřebné zbytky materiálu házel do látkového pytle, zavěšeném na base. V tomto pytli byly také položeny konce dlouhých záběrů, aby se neválely po zemi a nepoškodily se. Dbalo se na technickou spolehlivost, aby slepky vydržely průchod projektorem a film se přitom nerozlepil. Ve výsledku vznikla pracovní kopie s jednotlivými zvukovými pásy. Zpracování hraného filmu na střihačském stole vyžadovalo více práce, přesnosti a času, kterých bylo potřeba k vypracování kvalitního filmového díla.

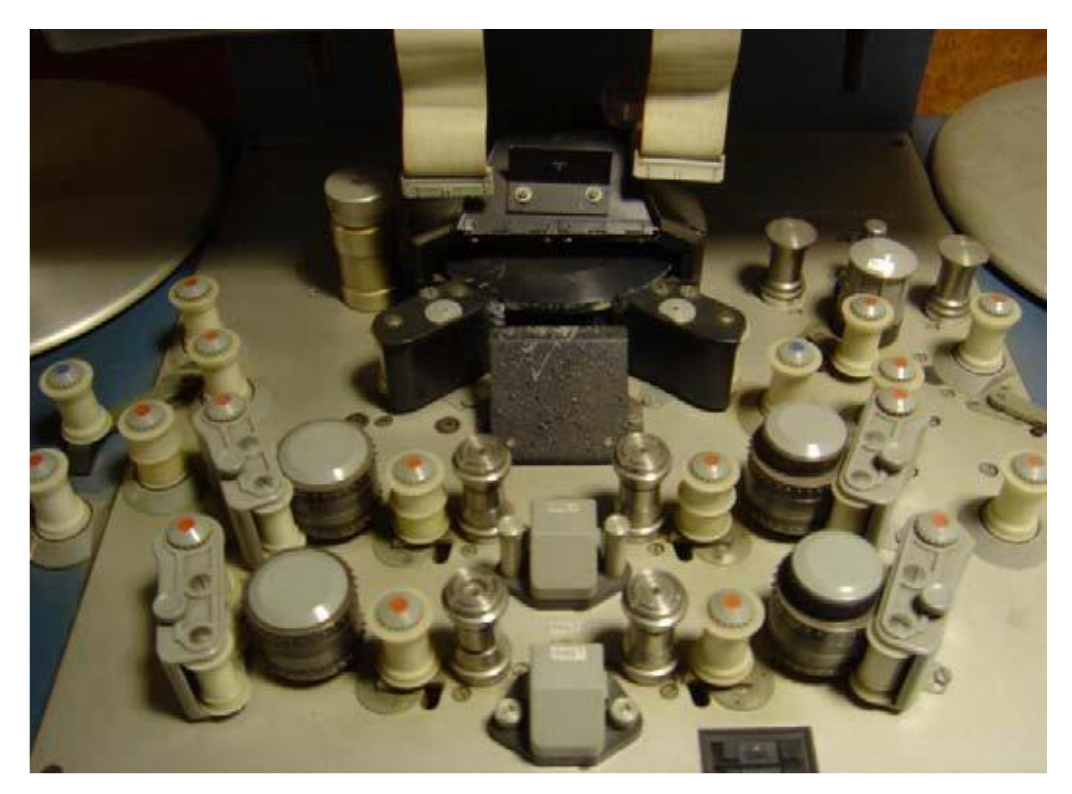

Obr. 1: Plochý filmový střihový stůl *Zdroj: Soukromý archiv Ing. Jiřího Lukáška*

S rozvojem televizní technologie bylo možné zaznamenávat televizní signál na magnetické medium – pásek. Televizní signál a to obraz i zvuk společně, bylo možné zaznamenat, ale ne elektronicky editovat. Proto se používala metoda, která spočívala v rozstřižení dvou pásů mezi vybranými stopami a jejich následném slepení. Hovoří se o mechanickém střihu.

Mechanický střih překlenoval období do doby, než byly zvládnuty základní problémy elektronického střihu. Využíval se hojně v průběhu šedesátých let. Díky skutečnosti, že výsledný pás byl tvořen originálem a záznam tak měl nejvyšší možnou kvalitu, se využíval velmi často. Při práci u střihových stolků se záznam nemusel přepisovat a manipulace s ním byla velmi rychlá. Mechanický střih měl své závažné nedostatky, které převažovaly nad výhodami. Hlavní z nich bylo znehodnocování velkého množství záznamového materiálu. V té době byl tento způsob střihu velmi nákladný a takto zpracovaný materiál nemohl už být znovu použit pro natáčení nových projektů. Dalším závažným nedostatkem ve střihové skladbě byla skutečnost, že zvukový i obrazový střih byl v jednom místě. Nedaly se tedy používat obrazové nebo zvukové přesahy. Proto místa střihu byla volena s ohledem na tento problém, aby střih v ději plynule pokračoval jak v obraze, tak i ve zvuku.

Při mechanickém stříhání se postupovalo takto. Na určeném místě střihu se podle obrazu a zvuku stisklo tlačítko STOP. Viditelně se speciální tužkou označilo místo na neaktivní straně pásku pod magnetickými hlavami. Pásek se vyjmul z vodítka a vytvořila se dostatečně dlouhá smyčka. Je patrné, že střih musel proběhnout v čase mezi jednotlivými půlsnímky. Pásek bylo nutné přesně rozříznout ve středu ochranného pásma za stopou, která obsahovala vertikální synchronizační impuls. Tato stopa se musela najít a magnetický záznam na pásku bylo třeba zviditelnit. K tomuto účelu se používaly velmi drobné feromagnetické částice smíchané v těkavé tekutině, do které se pásek ponořil. Usazené magnetické částice na zmagnetovaných místech tak byly viditelné a mohla se vyhledat stopa s vertikálním impulsem. Za touto stopou přesně ve středu mezery se pásek rozřízl. Obdobným způsobem se nalezla a odstřihla navazující sekvence. Pásky se k sobě sesadily, byly zajištěny a na zadní straně se přelepily velmi jemnou metalizovanou páskou. Magnetický pásek na aktivní straně byl velmi pečlivě očištěn a proběhlo ověření střihu. Pro bezporuchový střih, mimo největší možné mechanické přesnosti lepení, se muselo zajistit, aby na lichý půlsnímek navázal půlsnímek sudý a naopak. Na řídicí stopě pásku se zpočátku nezaznamenával tzv. střihový impuls. Ten označoval televizní snímky a rozlišoval jednotlivé půlsnímky na základě znázorněné příčné magnetické stopy s vertikálním impulsem synchronizace. Bez vertikálního synchronizačního impulsu to bylo velmi obtížné. V praxi existovala pouze padesátiprocentní pravděpodobnost, že střih bude z technického hlediska v pořádku, a že bude dodrženo pravidlo střídání lichého a sudého půlsnímku. V případě neúspěchu se střih provedl znovu a o jeden půlsnímek se zkrátil.

Ke zvýšení kvality mechanického střihu přispělo zavedení střihového impulsu na řídicí stopě. Stříhací stolky odstranily nutnost zviditelnit magnetické stopy a navíc umožnily vyhledávat střihové místo podle označení magnetickým impulsem, který byl zaznamenáván na režijní stopě pásku. Tyto stolky používaly dráhu, kde se pásek přesně vedl, posouval se otáčením pryžových válečků a byl přidržován pomocí podtlaku. Přesně umístěné pákové nůžky byly pak součástí páskové dráhy. V místě řídicí a pomocné stopy se nacházely snímací rotační magnetické hlavy. Na jejich výstupu se zobrazil krátký vysoký tón, tzv. střihový impuls na vestavěném jednoúčelovém osciloskopu. Střihové místo se pak vyhledalo v místě, kde se zobrazil střihový impuls z řídicí stopy a pás se posunul tak, aby byl tento impuls zobrazen synchronně s referenčním impulsem. V tomto stavu byly pákové nůžky přesně ve středu mezery za stopou, která obsahovala vertikální impuls vybraného půlsnímku. Pásek se potom velmi přesně rozstřihl, fixoval a slepil. Přes všechny uvedené problémy mechanický střih v prvním období kvadruplexního magnetického záznamu umožňoval editaci televizních pořadů na magnetickém záznamu.

### **1.2 Elektronický střih**

Z technického pohledu se při elektronickém střihu postupně spojují jednotlivé sekvence nebo se vkládají do již nahraného signálu a přes předchozí signál se přepisují. Na rozdíl od standardního záznamu je funkce záznamového střihového stroje velmi komplikovaná a náročná a ne každý záznamový stroj může provádět elektronický střih. Jsou situace, kdy se stroj stiskem příslušného tlačítka uvede do režimu záznam. Stroj přejde do nového režimu zcela bez ohledu na stávající záznam. Zapne se pevná mazací hlava, která se nachází v definované vzdálenosti před záznamovými hlavami obrazu a zvuku. Část původního záznamu zůstane nesmazána. Při elektronickém střihu stroj přechází postupně v daném místě z režimu reprodukce do režimu záznam, přitom musí brát ohled na již zaznamenaný signál, aby byl záznamový formát dodržen, a případná chyba nesmí přesahovat povolené tolerance. Pro lepší představu toho, co se v té chvíli odehrává, použiji příklad běžce při předávce štafety. Předávající, pro nás player a přebírající – recorder. Oba musí sesynchronizovat svoji rychlost a krok tak, aby mohlo dojít k předání štafetového kolíku.

Vlastní střih může být realizován dvojím způsobem:

1) V režimu označovaném "Assemble" se provádí postupný nástřih jednotlivých sekvencí. V tomto případě dochází ke střihu komletního signálu, kdy původní záznam, a to jak videa, tak zvukových stop je nahrazován záznamem z přispívajícího stroje. V tomto případě dochází také ke střihu řídící stopy, která obsahuje synchronizační impulzy. Důležité je, aby její signál navazoval bez přerušení, protože chyby v synchronizaci způsobují nestabilitu a výpadky v obraze. Pásek musí mít po střihu tu samou posuvnou rychlost, jakou měl před střihem. Většinou není při střihu v režimu

"Assemble" konec střihu přesně definován. Neumožňuje stříhat samostatně obrazové a zvukové stopy. Řídící stopa se v tomto režimu střihem navazuje na předchozí záznam. 2) Mnohem komfortnější je střih v režimu inzert. Znamená to, že na pásku je již nahraný signál, obsahující řídící a synchronizaní stopu, která zůstává při střihu nepřerušena. V režimu "Insert" se mohou vkládat sekvence do již zaznamenaného materiálu. Tento režim také umožňuje samostatný střih zvuku nebo obrazu i společný střih podle potřeby. Je definován začátek i konec střihu a lze tedy provádět střih jen obrazu nebo pouze zvuku. Stopa s řídícími impulsy je zachována a posuv pásku trvale zůstává v režimu reprodukce. Pořady s velkým počtem střihů a následným zpracováním je vhodné stříhat v tomto režimu. Na pásek musí být předem nahrán nějaký signál, nejčastěji černý s podélným časovým kódem.

U digitální záznamových strojů je možné kromě ostrého střihu zvuku použít i přechod se zvolenou délkou prolínání snímaného a příchozího signálu. Jde o přechod typu "X". Je možné použít i "V", stažení a vyjetí signálu, což nám zkvalitní přechod a odstraní možné "lupnutí" ve zvuku. Většina strojů umožňuje typ střihu nazývaný "Preread". Signál se s dostatečným předstihem reprodukční hlavou sejme a režijně zpracovává. Tuto funkci můžeme použít například na prolnutí obrazu nebo mohou být do obrazu vkládány titulky a zpětně zaznamenány na původní místo. To je velká výhoda systému. Při střihu není třeba dělat pomocné přepisy. Tím se práce střihače velmi urychlí. Funkce "Preread" tak do určité míry nahradí další záznamový stroj. Kamkordery používají při nastřihování nových záběrů systém označovaný jako "Back Space Edit". Je to modifikovaný střihový režim "Assemble", který po ukončení poslední nahrané scény pásek automaticky o definovanou část vrátí a nový záznam se pak nastřihne přesně na konec předchozího záběru.

# **2 ZÁZNAMOVÉ FORMÁTY**

Magnetický pásek byl téměř padesát let základním nosným mediem při výrobě a vysílání televizních pořadů. V současné době se už od jeho užívání ustupuje. I když má své nesporné přednosti (kapacita a cenová dostupnost), má ze současného hlediska jednu základní nevýhodu. Jde o lineární medium s velmi pomalým přístupem. Stávající velmi rozsáhlé archivy se v televizních společnostech v poslední době již převádějí do digitální podoby a ukládají na diskových polích. Také výroba nových pořadů již nepočítá s používáním magnetického záznamu a orientuje se na datový záznam. V této situaci je přehled záznamových formátů, které se v televizních provozech užívaly a užívají, jenom vzpomínkou na významnou etapu vývoje televizní techniky.

### **2.1 Analogové kompozitní profesionální formáty záznamu**

Formát Quadruplex je v podstatě příčný záznam. Byl to první používaný systém, který zaznamenával jak černobílý tak i barevný signál v celé šířce pásma. Používal se celosvětově až do první poloviny osmdesátých let. Pásek měl šíři dva palce.

Formát EBU – B byl **j**ednopalcový, pološikmý, segmentovaný záznamový standard, který koncem sedmdesátých let začal nahrazovat příčný záznam.

U Formátu EBU – C se jednalo o přímý záznam na jednopalcovém pásu, který měl opásání ve tvaru písmene W*.* Od druhé poloviny osmdesátých let nahradil formát **Ouadruplex** 

Formát U – matic byl užívaný jako kazetový systém s páskem o šíři 3/4 palce od roku 1971. Byl spolehlivý, měl přijatelnou obrazovou kvalitu a kazeta byla relativně malá. V USA byl používán pro reportáže a žurnalistiku. Pro evropský televizním systém PAL byla však kvalita obrazu nedostatečná. Širšímu rozšíření vadila skutečnost, že pro natáčení nebyl k dispozici kamkordér. Vyvinula se zlepšená verze Formát U - matic H, který se v televizi běžně používal až do devadesátých let. Potom byl tak jako formáty B a C nahrazen složkovým záznamem, formátem Betacam. Ten svojí konstrukcí (formát používal pro záznam ½ pás uložený v kazetě, podobně jako domácí přístroje) umožnil sestavení kamkordéru v jednom zařízení.

### **2.2 Formáty záznamu pro domácí použití**

Vývoj tohoto typu záznamových formátů umožnil rychlý rozvoj v oblastech elektroniky a záznamové techniky na konci sedmdesátých let. Všechny přístroje používaly ½ palcový záznamový pásek uložený v kazetě. Hlavní rozdíl mezi jednotlivými systémy byl v konstrukci kazet a v rychlosti posuvu pásku.

Z dnešního pohledu technicky nejpropracovanější byl Systém VCC – Video 2000 Philips. K záznamu na půlpalcový pásek docházelo pouze na polovině jeho šířky. Kazeta se potom otočila a signál se zaznamenával na druhé polovině pásku. Délka záznamu na kazetě byla až 8 hodin. Tento systém měl v počátku časté technické problémy. Když se je později podařilo vyřešit, tak už byl trh obsazen a systém zanikl.

Systém Betamax **s**e stal prvním standardním záznamem v této kategorii. Jeho pomyslným soupeřem byl systém VHS, který měl pro stejnou délku pásku větší záznamovou kapacitu.

Systém VHS používal stejně jako Betamax záznamovou kazetu s půlpalcovým páskem. Zvuk se nahrával do podélné stopy. Ta se později rozdělila a umožňovala záznam dvou zvukových kanálů. Přestože oba systémy nabízely z dnešního pohledu stejnou obrazovou i zvukovou kvalitu, zvítězil formát VHS. K jeho masovému rozšíření přispělo například i to, že ho začal využívat pornoprůmysl k výrobě a distribuci nahraných kazet.

Systém S – VHS byla vylepšená varianta formátu VHS, která užívala kvalitnější pásek. Záznamové stroje S – VHS byly se systémem VHS plně kompatibilní. Podle typu založeného pásku se rozlišení formátů ve stroji provádělo automaticky.

Dalším krokem ve vývoji záznamových systémů určených pro domácí použití byl systém Video 8. Používal pásek o šířce 8 mm uložený v kazetě. Tento systém se masově rozšířil až s následující verzí tohoto formátu - Video 8 – Hi, který nabízel vyšší obrazovou kvalitu záznamu. Systém Video 8 – Hi se označuje jako "High band" verze předchozího formátu. Pro velmi dobrou kvalitu obrazu i zvuku se systém stal populárním a byl široce používán zvláště v kamkordérech.

### **2.3 Analogové složkové formáty**

Televizní žurnalisté, kteří se na přelomu sedmdesátých a osmdesátých let prudce rozvíjeli, postrádali reportážní kameru nazývanou kamkordér. Tedy kameru spojenou s magnetickým záznamem. Kvalita přístrojů určených pro domácí používání, jejichž kazety kamkordéry využívaly, byla nedostatečná. Takřka současně se objevily tři systémy. Systémy Lineplex a Chromatrack se v praxi neuplatnily a rychle zanikly.

Systém Betacam **v** této "války formátů" zvítězil. Využila se zde kazeta a pásek formátu Betamax. Uplatnění našel v žurnalistice.

Systém M II byl uveden v roce 1986 jako nový záznamový standard, který využíval kazetu VHS. Systém pracoval s malou i velkou kazetou. Obě byly při zachování stejného objemu dat menší než kazety formátu Betacam. Technické parametry byly srovnatelné s formátem Betacam SP.

Systém Betacam SP byl vyšší verzí formátu Betacam. Byl doplněn o záznam velmi kvalitního zvuku ve dvou stopách. Formát Betacam SP byl nejúspěšnějším analogovým formátem televizního záznamu a zároveň byl jeho posledním představitelem, který tuto etapu ukončil.

### **2.4 Digitální záznamové formáty**

Formát D1 byl první digitální záznamový formát, který byl představen v roce 1986. Šlo o složkový digitální záznam, který měl plný bitový tok. Pásek o šíři 3/4 palce měl maximální délku 94 minut.

Záznamový formát D2 byl uveden o dva roky později, roku 1988. Byl to záznam, jehož cílem bylo nahrazení stávajících analogových formátů. Kapacita záznamu oproti formátu D1 byla dvojnásobná. Získal novou funkci, která umožňovala typ střihu "preread"(funkce umožňuje zároveň ze záznamového stroje reprodukovat signál a zároveň ho na stejné místo režijně upravený nahrát).

Záznamový formát D3 byl uvedený v roce 1991. Používal pásek o šíři ½ palce. Tento formát přinesl takřka neomezený počet přepisů a zachoval funkci "preread". Jeho užívání bylo omezeno velmi rychlým přechodem k digitální složkové technologii.

Záznamový formát D5 pracoval na transportu stroje D3 s dvojnásobnou rychlostí posunu pásku a k záznamu se používaly i stejné kazety jako u formátu D3. Vyráběl se jenom ve studiové verzi.

Záznamový formát Digital Betacam byl nejúspěšnějším představitelem digitálních záznamových strojů. Uveden byl v roce 1993. V tomto formátu se vyrábělo celé spektrum zařízení, jako byly studiové záznamové stroje a přehrávače, kamkordéry apod. Jednalo se o vizuálně bezeztrátový záznam. Záznamová kazeta obsahovala pásek o šíři ½ palce.

### **2.5 Digitální akviziční formáty**

Tyto formáty byly připraveny v prvé řadě pro žurnalistiku a publicistiku, kde se nepředpokládalo vícestupňové režijní zpracování, a mohl se použít vyšší stupeň komprese. Signál byl přenášen ve formě datových souborů. Toto řešení přinášelo možnost pracovat s komprimovaným signálem i vyšší rychlostí. Padesáti megabitové formáty se projevily jako vizuálně bezeztrátové. Proto se z nich odvodily formáty pro záznam signálů HDTV.

Formát DV byl vyvíjen skupinou firem, jejímž úkolem bylo připravit konzumní formát digitálního záznamu, který by na zcela nové technické úrovni nahradil formát VHS. Vznikl digitální komprimovaný formát, který užíval kazetu s páskem šíře 6,25 mm. V profesionální sféře byl velmi často používán pro kvalitu a spolehlivost zařízení.

DVC PRO - D7 byl profesionálním rozšířením komerčního formátu DV. Proto byl řazen do řady akvizičních formátů. Kazeta měla šířku pásku 6,25 mm. Miniaturní kazeta DV byla přehrávána pomocí adaptéru. Obrazová kvalita formátu DVC PRO v žurnalistice plně dostačovala. Pro vícestupňové režijní zpracování byla však nedostatečná.

DVC PRO 50 formát používal velmi malou kazetu a tím i malý transportní mechanismus. Navazoval na spotřební výrobky DV formátu, což bylo jeho velkou výhodou. Formát DVC PRO 50 byl kvalitou záznamu srovnatelný s Digital Betacam.

DVC PRO 100 nebo DVC PRO HD byly **v**arianty, které se používaly pro záznam videosignálů s vysokou rozlišovací schopností.

DVCAM byl formát, který se původně řadil do kategorie "Professional". Od formátu DV se lišil větší velikostí a širším rozsahem kvalitního profesionálního zařízení. Tento standard byl nejrozšířenější.

#### **2.6 Formáty digitálního videa**

AVI (Audio-Video Interleave) patří mezi nejstarší formáty videa pro osobní počítače. Firma Microsoft ho použila v operačním systému Windows 3.11. Data byla zpočátku bez komprese s rozlišením 160x120 bodů při 15 snímcích za sekundu. Postupně byl tento formát doplněn o vyšší rozlišení včetně možnosti volby kodeků, aby se snížil datový tok. Ve většině záznamových zařízeních je formát používán dodnes. Nevýhodou byla maximální velikost souboru 2GB. Tento limit v současnosti již neplatí, ale většina programů přesto nepracuje se soubory AVI většími než 2GB.

MOV vyvinula firma Apple pro počítače Macintosh jako formát programu Quicktime. V letech 1993-1995 se stal lepší variantou formátu AVI. Formát souboru může obsahovat jednu nebo i více datových stop. V každé stopě se ukládá pouze jeden typ dat: audio, [video,](http://cs.wikipedia.org/wiki/Video) efekty nebo text titulků. Stopy se ukládají v datových strukturách.

MJPEG (Motion JPEG) patří mezi komprimované kodeky se stupněm komprese přibližně 1:7-1:12. Jde o sekvenci po sobě jdoucích snímků JPEG, které vytvoří video. Velká výhoda je snadnost střihu, protože se jednotlivé snímky k sobě nevážou jako u formátu MPEG.

MPEG - zkratku tvoří název mezinárodní organizace (Motion Picture Experts Group), která vyvíjí tento standard. U MPEG kompresy došlo ke standardizaci, která umožňuje přímý přenos dat z jednoho systému na druhý.

MPG-1 formát vznikl v roce 1993. Hlavním požadavkem bylo zachování přijatelné kvality při redukci datového toku na rozumnou mez. Bitový tok byl definován na 1-1,5 Mbitů za sekundu. Maximální rozlišení má 352x288 bodů.

MPG-2 má základní princip je stejný jako MPEG-1. Byl vytvořen v roce 1995 a jeho datový tok umožňuje až 100Mbitů za sekundu. Využívá se pro vysílání digitální TV, nahrávání filmů na DVD a pro profesionální studia. Rozlišení bylo zvětšeno na 720x576 obrazových bodů. Jeho kvalita je daleko lepší než u MPEG-1. MPEG-2, také umí pracovat s prokládanými snímky (půlsnímky), což MPEG-1 neumožňuje.

MPEG-3 měla být další normou určenou pro HDTV (High Definition Television). Tuto oblast však pokryla norma MPEG-2. Od normy MPEG-3 se upustilo a dále se nevyužívá.

MPEG-4 je video formát představený v roce 1998. Měl splňovat co nejlepší kvalitu signálu při minimálním datovém toku 10-1000 kbit za sekundu. Základní rozlišení je 176x144 obrazových bodů při rychlosti 10 snímků za sekundu. Přináší nové vlastnosti jako je například možnost práce s trojrozměrnými objekty. Hlavním použitím je přenos videa a při mobilní komunikaci.

DivX kodek vychází z kodeku MPEG-4. Představen byl v roce 2001 a používá tři druhy komprese:

1) U první komprese je snaha o udržení daného datového toku.

2) U druhé pak je snaha o udržení určené kvality, což má za následek, že uživatel dopředu nemůže znát velikost výsledného souboru.

3) Třetí možnost nejdříve analyzuje zdrojový videosoubor a pak se na základě získaných informací volí optimální datový tok.

DPX je standard pro skenování filmů. Průmyslový standard DPX podporuje 16 bitů. V současné době je tento standard používaný ve filmovém průmyslu, při barevných korekcích videa a při čištění naskenovaných filmů. Jedná se o kodek bez komprimace.

MXF vznikl jako pokus o standardizaci jednotného formátu. Zjednodušeně si lze formát MXF představit jako souborový kontejner, který v sobě může nést primární video stopu, audio stopy, video v náhledovém rozlišení, statické obrázky, popisné informace (metadata), časový kód a doprovodná data jako titulky nebo teletext. Jednotlivé datové struktury mohou být navázány na časový kód. Například statický obrázek nebo titulek lze připojit k definovanému místu u videa. V aplikaci je k dispozici rozbalená informace v podobě příslušných video a audio stop.

## **3 VÝVOJ TELEVIZNÍHO STŘIHU**

Podstatné technické problémy televizního vysílání s vysokým rozlišováním byly vyřešeny v Evropě i v Americe před rokem 1939. Vývoj probíhal i v poválečném období zvláště ve Spojených státech, které tak získaly v rozvoji televizní techniky několikaletý náskok.

Mezi čtyřicátými a padesátými léty neexistoval žádný technický prostředek, který by umožnil zaznamenat televizní signál jako takový. Jedinou možností, jak získat záznam z televizních kamer byl tzv. telerekording. Jednalo se o filmování obrazu z televizní obrazovky pomocí speciální kamery. Byl nutný dokonalý synchron chodu kamery. Střih závisel na rychlosti a na uklidnění v průběhu vertikálního zatemňovacího impulsu. Mohl být realizován pouze na 16 mm film. U 35 mm filmu se střih prováděl v době druhého půlsnímku. Tato skutečnost snížila na polovinu vertikální rozlišovací schopnost. Kvalita obrazu byla velmi nízká a až po následném vyvolání záznamu se s projektem mohlo začít pracovat. Telerekording se používal také pro výrobu. Několik kamer snímalo scénu, střihač je podle děje prostříhával a celé sekvence, které obsahovaly kamerové střihy, se zaznamenávaly. Střih byl pak jednoduše proveditelný.

Při velké výrobě nových pořadů se začaly televizní společnosti ve velké míře orientovat na živé přenosy. Studia byla snímána několika kamerami. Se signálem jednotlivých kamer se manipulovalo v režijní jednotce, která tvořila výsledný celek tzv. primární střih.

V roce 1954 se začal používat systém "Electronicam." Jednalo se o kombinaci sekvenční a filmové technologie, kdy součástí filmové kamery byla i kamera televizní. Technologie umožnila přesnou návaznost a vedení záběrů televizního obrazu na monitoru. Filmová kamera se pustila dálkově a jednotlivé záběry se mohly velmi snadno spojit na středně dlouhé až dlouhé sekvence.

Poměrně dlouhý vývoj zaznamenal střih televizního magnetického formátu. Elektronický střih v této době neexistoval, a proto se používal mechanický způsob. Na rozdíl od filmových formátů byl střih televizních magnetických pásků extrémně obtížný a mechanický střih byl tak využíván pouze u prvního "kvadruplexového" záznamového formátu.

Jak se technicky zdokonaloval mechanický střih, vznikla profese střihačů "on-line". Jejich prací bylo vytvářet celek z jednotlivých záznamových sekvencí dle pokynů tvůrčích pracovníků. Mechanický střih se používal až do sedmdesátých let. Byl v omezené míře využit i při Olympijských hrách v Mnichově v roce 1972.

V roce 1962 se objevil elektronický střih. Záznamový materiál nebyl znehodnocován a odstranil se přesah ve zvuku nebo v obraze. Střih tohoto způsobu vyžadoval vysoce kvalifikované pracovníky, kteří dokázali záznamové stroje obsluhovat. Střihači "on-line" dokázali provádět střih s přesností téměř na okno.

Roku 1970 přišel na svět střihový systém CMX 600. Jednalo se o nelineární střihovou technologii pro přípravu "off-line" dat.

Hlavní výrobce kvadruplexních záznamových strojů, firma AMPEX přispěl pro vývoj střihové technologie souběhovým systémem RA 4000. Byl řízen interní aritmetickou jednotkou. Jednotka EDM-1 byla chápána jako skutečný střihový systém vyrobený firmou Central Dynamics. Tuto jednotku užívala Československá televize Praha až do konce osmdesátých let.

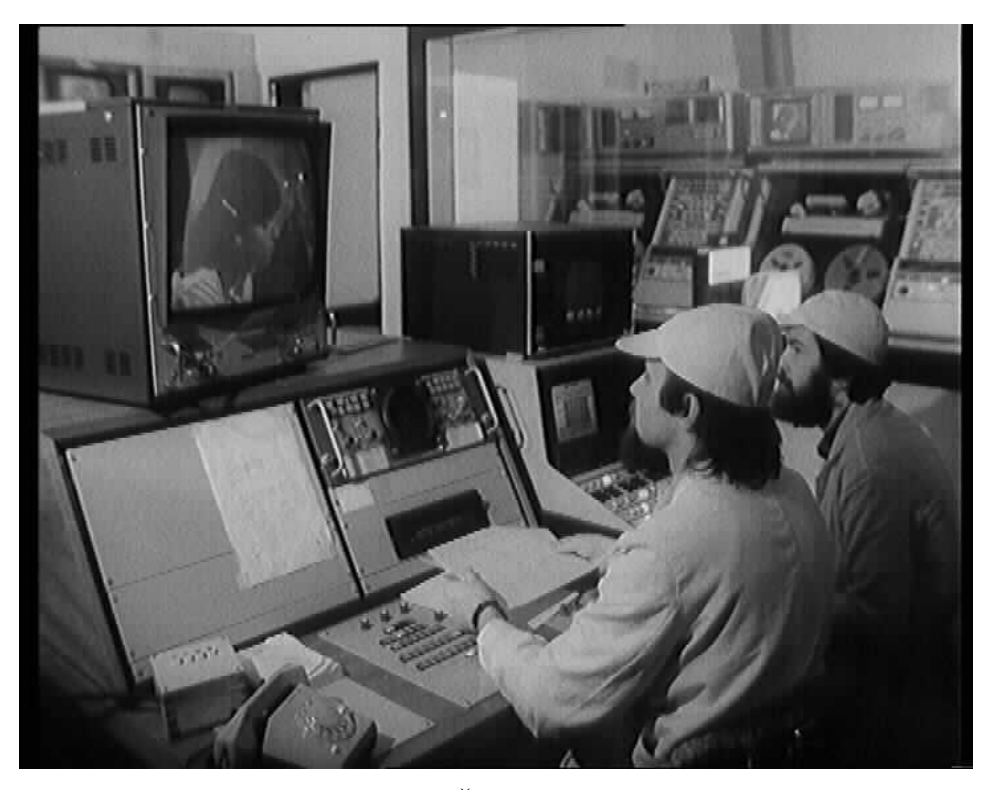

Obr. 2: Střihové pracoviště EDM Československé televize Zdroj: *Soukromý archiv Ing. Jiřího Lukáška*

Na konci sedmdesátých let firma Ampex přišla s revoluční technologií, která sesadila kvadruplex. Jednalo se o jednopalcové záznamové stroje. Vznikly relativně laciné střihačské systémy, kterým se říkalo "střihové stolky". Představitelem tohoto typu byl Helical Production Editor (HPE-1). Transporty byly ovládány pomocí joysticku, kdy adresy mohly být zadávány velmi přesně. CMX, Sony a AMPEX ovládly trh se střihovými systémy. Nabízely téměř neomezené možnosti pro střihovou práci. Šlo například o systémy "Montage", "CMX 6000", "EditDroid". Daly se s nimi připravovat lineární střihy na magnetický pás.

V posledních deseti letech přišel velký průlom v technickém pokroku. Do televizního provozu se dostaly nové digitální záznamové systémy. Byly schopny pojmout ohromné množství dat. Díky vysoké kvalitě obrazu a zvuku a také cenové přijatelnosti, digitální systémy nahradily analog v televizním provozu. Dodnes se používají nelineární střihové systémy umožňující střihat komprimované i nekomprimované signály v on-line kvalitě. Střihová pracoviště používají tzv. "Workstation" fungující na bázi počítačů PC nebo Mac. Klasický střih bez použití nelineárních systému se již nevyužívá.

### **3.1 Technologie střihu OFFLINE**

Termíny pro střih "off-line", nebo "on-line", jsou převzaté z terminologie sálových počítačů. S přihlédnutím k ceně počítače a ceně jeho provozu bylo neekonomické připravovat data a zadání přímo na tomto zařízení. Když už střih pořadů na magnetickém pásu nebylo jen pouhé spojování sekvencí a jejich začátky i konce se označovaly jenom údajem počítadla nebo tónovým znakem, hledala se možnost přípravy pomocí náhledové kopie primárního záznamu. Na trhu nebyl dostupný, přiměřeně kvalitní a přitom levný záznamový videorekordér. Nejprve byl sestřih pořadů velmi pomalý a pracný. Volba střihového místa a případná kontrola střihu musela být tehdy prováděna na záznamových strojích, jejichž používání bylo velmi drahé. Vzhledem k jejich pořizovací ceně byl jejich počet malý. U automatických střihových soustav se očekávalo výrazné zvýšení produktivity. Tyto systémy zásadně zvýšily tvůrčí možnosti. Produktivita se paradoxně z počátku naopak dramaticky snížila. Potom, co střihač s režisérem přišli na výhody těchto systémů, se změnila i technologie vyráběných pořadů. Tvůrci začali používat záběrovou technologii a počet střihů výrazně vzrostl. Střihy mohly být navíc mnohokrát opakovány a upravovány. Připravit střihová data pomocí pracovní náhledové kopie s identickým časovým kódem v obraze byla naprostá nutnost. Pro tento účel se začal používat v sedmdesátých letech kazetový systém U-matic. Spolehlivost i cena byly k tomuto účelu se zdály vyhovující. Záznamy U-matic prvních generací však musely být pracně upraveny, aby mohly číst při převíjení časový kód a mohly se řídit. Další komplikací byla skutečnost, že výstupní signál nešel režijně zpracovat a transportní systém mechanicky nebyl schopen bez poruchy vydržet stálé převíjení pásku a změny jeho rychlosti. U-matic nebyl na tento provoz konstruován. Nárokům na stroje v řídicích soustavách technici vyhověly až koncem osmdesátých let.

Data se tedy všeobecně připravovala jednoduššími způsoby. Nejčastěji používanou variantou byl pomocný záznam, který se pořizoval současně s primárním záznamem. Navíc byl do obrazu pomocného záznamu vložen identický časový kód. Operátor pak adresy jednotlivých záběrů snadno odečítal z obrazovky při zastaveném posuvu pásku. Současně se přitom vytvořila ručně psaná střihová soupiska. Metoda se vylepšila, když se systém doplnil klávesnicí a tlačítky dálkového ovládání transportu. Přidal se také komparátor hledané a čtené adresy, takže stroj byl schopen samostatně vyhledat požadovanou adresu. Střihová soupiska mohla být nakonec vytištěna nebo se ukládala na paměťové médium (pružný disk).

V druhé polovině osmdesátých let se používaly jednoduché střihové jednotky se spolehlivými záznamovými stroji U-matic. Příprava dat se prováděla střihem pomocných pracovních kopií na dvou transportech s vloženým časovým kódem do obrazu. Tím se odstranil největší nedostatek přípravy dat s pomocí jednoho transportu a to návaznost záběrů s nemožností ověření rytmu střihu. Adresy byly odečítány pomocí čtecích zařízení a z nich se vytvořila některá ze standardních soupisek (EDL). Takto vytvořené soupisky většinou sloužily jako pouhý, hrubý pracovní sestřih. Výsledný sestřih byl upřesňován a dokončován na pracovišti "on-line". Všechny nedokonalé metody vedlejší přípravy dat byly z hlediska produktivity a ekonomiky práce však naprostou nutností.

### **3.2 Technologie střihu ONLINE**

Jak už bylo řečeno, technologie "on-line" navazuje na technologii "off-line". Na těchto pracovištích se z připravených dat vytváří již konečný sestřih v nejlepší technické kvalitě záznamu. Tvůrčí pracovníci přicházeli na "on-line" pracoviště s kompletní střihovou soupiskou. První příprava dat pro střih byla předávaná ve formě ručního opisu adres z "off-line" sestřihu. Později střihová soupiska byla doručená technikovi střihu záznamu v tištěné formě nebo uložená na pružném disku. Technik pracoval jednak podle dat zaznamenaných na střihové soupisce a jednak podle pokynů režiséra a střihače. Práce spočívala v přepisu primárního záznamu na jiný magnetický nosič. Jednotlivé sekvence jsou řazeny za sebou a technikem je prováděna kontrola zaznamenávaného signálu, aby odpovídala příslušným televizním normám. Součástí ..on-line" pracoviště je standardně obrazová režie. Na ní je možné pořad obohatit různými trikovými efekty, které obrazová režie umožňuje. Do obrazu je možné vkládat tzv. klíčováním titulky nebo jiné grafické obrázky. Umožňuje-li to vybavení pracoviště, provádí se také korekce obrazu. Toto navazování technologií se užívá hlavně z ekonomických důvodů. Jak je patrno, tak "on-line" pracoviště je vybaveno velmi nákladným zařízením. Je určeno k tomu, aby se na něm během co nejkratší doby pořad ve vysílací kvalitě zkompletoval. Pracoviště "off-line" jsou levnější. Proto také tady mají tvůrčí pracovníci dostatečný čas ke své tvorbě a mohou si ověřit, jak bude pořad fungovat ze střihového, tak i dramaturgického hlediska. Pracuje se zde s kopiemi primárního záznamu. Nehrozí tedy, že při nešetrném počínání střihače se záznamem, dojde ke zničení původního materiálu. V praxi to vypadá tak, že na jedno "on-line" pracoviště připadá několik "off-line" pracovišť, aby se drahé technologie nejlépe ekonomicky využily. V současné době, kdy se pracuje na nelineárních střihových systémech, se rozdíl mezi technologiemi "off-line" a "on-line" stírá. Na počítačích, které pracují s různými aplikacemi střihových programů, je možno pracovat v "on-line" kvalitě. Pořad je finálně dokončen a celý projekt se přenese buď na externí disk, nebo se ukládá na diskové pole, ke kterému je připojen počítač na "on-line" pracovišti. Toto pracoviště se liší od "off-line" pouze tím, že je k počítači připojen záznamový stroj a na něj se hotový pořad vypíše. Aktuálně se používají pro výpis sestříhaného pořadu stroje DIGIBETA nebo HDCAM.

## **4 LINEÁRNÍ STŘIHOVÉ SYSTÉMY**

Při lineárním střihu videa se skládají záběry postupně (lineárně) jeden za druhý. Jestliže je nutné se vrátit ve střihové sekvenci a například jeden záběr zkrátit, musí se znovu sestříhat všechno od tohoto místa opravy dál. Tento proces může být do značné míry automatizován. Zdrojový materiál je na mediu se sekvenčním (lineárním) přístupem, obvykle na magnetické pásce. Vždy, když je třeba nastřihnout další záběr, musí se čekat, až se páska převine. Typický případ lineárního střihu je střih doma, pouze s použitím kamery a videa. V minulé době, kdy neexistovaly dostatečně výkonné počítače, se na podobném principu stříhalo video i profesionálně. Postupným přepisováním z jedné nebo více zdrojových pásek na jednu cílovou tzv. MASTER. Magnetický pás je opatřen časovým kódem, a proto se může přesně a opakovaně vyhledat informace o libovolném televizním snímku.

Bezpečné a opakované vyhledávání jednotlivých adres na různých záznamových strojích bylo možné provádět i ručně. Aby byl dosažen souběh požadovaných záběrů, vydávání pokynů pro střih již vyžadovalo nějaký řídicí systém. Tyto procesy se prováděly automaticky pomocí přídavných řídicích zařízení. Nejčastěji pomocí počítačů vybavených řídícím programem. Hlavní informací pro řídicí systémy byl časový kód. Pro požadovanou operaci centrální počítač vydával pouze povely podle příkazů operátora. Koordinoval práci celého systému a jeho vlastní provedení (například parkování transportu, nebo režijní přechod). Zkušenosti z praxe však ukázaly, že by střižna měla tvořit jeden technologický celek.

Střihová data a program u těchto soustav mohly být načítány z pružného disku nebo děrné pásky. Zakládání střihových dat se sjednotilo ve formě střihových řádek. Řádky obsahovaly potřebná data (číslo řádku, číslo transportu nebo cívky, signál, který má být zpracován, tj. video nebo audio, typ režijního přechodu). Uspořádání dat na obrazovce ve formátu EDL (střihová soupiska) bylo podle každého výrobce různé. Například systém EDM1 ovládal až 8 transportů ve skupinách po čtyřech. Systém tvořil pult, který zahrnoval obrazovou i zvukovou režijní složku s možností automatického, nebo ručního ovládání, klávesnici a datovou obrazovku. Tento systém se sice příliš nerozšířil, byl však vysoce efektivní a Československá televize Praha ho měla v provozu více než deset let.

Střihové systémy generace poloviny osmdesátých let počítaly s ovládáním "inteligentních" zařízení, která podle vnějších povelů pracují samostatně. Příchod složkových záznamových formátů BETACAM a BETACAM SP a jejich vstup do technologie studiové výroby spolu s digitálním standardem Digital Betacam se staly dominantní v oblasti střihových systémů. Lineární střižny televizních středisek se značně sjednotily. Převážně se používal záznamový formát analogový i digitální BETACAM, případně stroje akvizičních formátů. Pro žurnalistiku v počtu dvou až tří strojů a pro standardní televizní výrobu tří až pěti transportů.

Vstup akvizičních formátů v polovině devadesátých let konstrukci záznamových strojů podstatně miniaturizoval. To umožnilo realizovat lineární střihové systémy užívající dva stroje typu "lap top". Stroje nabízely možnost zpracování natočeného materiálu přímo na místě natáčení nebo cestou do studia. Z technického i tvůrčího pohledu byly provozované páskové střižny limitovány jenom tím, že pro záznam používaly pásek, byly lineární. Jejich vývoj se uzavřel. Již se nepočítá s jejich dalším využitím.

## **5 NELINEÁRNÍ STŘIHOVÉ SYSTÉMY**

Střihové systémy na konci osmdesátých let byly z technického i uživatelského pohledu dokonalé. Bohužel nebylo možné překonat omezení daná faktem, že výsledným produktem při střihu byl pásek a střih se prováděl přepisem. Systém neumožňoval skutečný a okamžitý přístup k požadovanému klipu nebo sekvenci. Střihači ztráceli velkou část času převíjením, parkováním, čekáním na souběh jednotlivých strojů a výměnou kazet s natočeným materiálem. To se týkalo jak přípravy dat, tak i vlastního "on line" střihu. Hotový sestřih se pak dal upravit jen velmi omezeně. Klip nebo sekvenci bylo možné vyměnit pouze v případě, že délka odpovídala původnímu záběru. Jestliže se délky nerovnaly, potom bylo třeba část pořadu od místa změny znovu stříhat nebo jej před provedením změny přepsat na jiný pás. V případě analogových záznamů docházelo vždy ke ztrátě technické kvality. Řešením mohl být pouze princip vkládání jednotlivých příspěvků, aniž by se přepisovaly. Stejný princip byl u klasického filmového střihu a také u mechanického střihu magnetických pásků. To ovšem vyžadovalo záznamové medium s okamžitým nebo skoro okamžitým přístupem k libovolné části primárního záznamu. Tyto požadavky mohl splnit prakticky jen diskový záznam spojený s počítačem vybaveným vhodným střihovým programem. Způsob střihu "Non linear dynamic", nebo "film style editing", v podstatě znamená, že k jakékoli části natočeného materiálu je okamžitý přístup a všechna tvůrčí práce střihače se ukládá do paměti počítače. Materiál se ukládá pouze ve formě jednotlivých klipů a výsledným produktem přípravy dat je střihová soupiska. V případě střihu "on line" je nejčastěji přepisován na pásek pouze výsledek. Nelineární systémy z pohledu jejich ovládání, softwarového vybavení a provozních vlastností umožňují:

*1) "Vysokou rychlost vyhledávání, značení a ukládání dat určujících místo střihu včetně typu režijního přechodu (tato funkce nemůže být někdy realizována v reálném čase).*

*2) Tzv. "intuitivní" způsob práce pomocí ikonek s piktogramy a systémy, jež jsou k uživateli "přátelské".*

*3) Možnost, aby střihač pracoval pouze s obrazovou informací, tzn. s jednotlivými snímky a nemusel pracovat s časovým kódem, i když je každý snímek samozřejmě adresován a kód je nebo může být zobrazen. Opuštěna jsou tedy tradiční menu.*

*Na displeji, obvykle počítačovém monitoru, jsou zobrazeny zmenšené zpracovávané snímky, tlačítka pro typ režijního přechodu a grafické znázornění procesu pomocí časové osy - tzv. timeline.*

*4) Možnost měnit stupeň a případně typ komprese a tím volit kvalitu obrazu (to samozřejmě mění délku zaznamenaného "digitalizovaného" materiálu).*

*5) Možnost přenosu EDL (střihové soupisky) na jiné střihové systémy.*

*6) Možnost přímého ovládání páskových záznamových strojů pro záznam (digitalizaci) zpracovávaných pořadů a zpětný přepis vybraných, nebo výsledných materiálů." 1*

Prvním nelineárním systémem pro přípravu střihových dat bylo zařízení CMX 600, které bylo vyvinuté už v roce 1972. Tento systém příliš předběhl svou dobu. Nelineární střihové soustavy se uplatnily v praxi až ve druhé polovině osmdesátých let. Průkopnickým systémem je označováno zařízení EMC 2, které už převážně splňovalo většinu uvedených vlastností. V dnešní době se výrobou nelineárních systémů zabývají jak firmy z oblasti klasické televizní techniky, tak mnoho počítačových a specializovaných firem.

V návaznosti na příchod akvizičních formátů se začal používat několikanásobný rychlý přepis dat na disky a to i z pásků záznamových strojů.

Nelinearita spočívá:

1) V přímé dostupnosti kteréhokoli zdrojového záběru bez nutnosti něco přetáčet. 2) V možnosti vstoupit do kteréhokoli bodu ve výsledném sestřihu, přidávat nové záběry, zkracovat apod., aniž by to ovlivnilo záběry následující.

#### **5.1 Sony Vegas**

 $\overline{a}$ 

Sony Vegas má základní styl vzhledu pracovního prostředí. To, co ztrácí na grafické stránce, Vegas nahrazuje jednoduchostí a přehledností. Je možné jej využít na aplikování stylu OS Windows. Prostředí je tvořeno z oken, ve kterém jimi lze volně přesouvat, zvětšovat a zmenšovat za pomocí teček umístěných v horním levém rohu. Říká se jim plovoucí okna. Uspořádání oken ve Vegasu a jejich nastavení je možné

<sup>&</sup>lt;sup>1</sup> PEŠEK, J. *Technické aspekty sestřihu televizních pořadů na magnetických nosičích.* Praha: Filmová a televizní fakulta AMU. [online] 6. 9. 2004 [cit. 2013-09-07]. Dostupné z: http://famu.cz/docs/TECHASPKOMPLETUPRdef.pdf

uložit v Menu pod názvem, který si uživatel zvolí. V nabídce Window Layouts pak může mezi takto uloženými šablonami libovolně přepínat. Základní Menu tvoří volby a podvolby. Jedná se o tyto hlavní položky: File, Edit, View, Insert, Tools, Options a Help. Pomocí nich je umožněn přístup k ovládání funkcí Vegasu. Toolbar je nástrojová lišta zobrazena pod Menu s několika tlačítky, pomocí nichž lze ovládat určité funkce. Po instalaci Vegasu je zde těchto tlačítek jen pár. Když je však potřebné nějaká tlačítka přidat, tak se jednoduše dvojklikne myší v jakémkoliv prázdném místě této lišty, čímž se otevře okno pro úpravu panelu nástrojů. Posunutím myši a pomocí tlačítek uprostřed se přetáhnou zvolená tlačítka z levé do pravé poloviny pracovní plochy. Pak se uzavře okno a nově umístěná tlačítka budou automaticky zobrazena a uložena v Toolbaru. Časová osa se nachází v pravé horní části Vegasu a je při prvním spuštění prázdná. Pokud je rozpracovaný a uložený projekt pod konkrétním názvem s příponou "veg", tak při opětovném spuštění programu se tento projekt načte. Timeline je složena z volného časového úseku v pravé části a ze záhlaví v levé části. Zde se vkládá video i audio stopy. V záhlavní části každé stopy jsou zobrazeny ikony tlačítek, které jsou odlišné u obou druhů stop. V malém obdélníku jsou barevně rozlišené stopy s vzestupným číselným označením. Na jejich pravé straně je možné stopu pojmenovat pomocí dvojkliku myší. Napíše se název stopy a potvrzením Enterem stopu se pojmenuje. Součástí timeline je časová stupnice, zobrazena podél horního okraje. Zobrazení velkého času je umístěno nad všemi záhlavími. Pohyblivý jezdec, který se pohybuje při přehrávání, je možné myší uchopit a pohybovat s ním. Rovněž tak dochází k přehrávání. Při pauze je možné kdekoliv ve stopě kliknout a na toto místo se jezdec přesune. Dolní část timeline obsahuje ovládací tlačítka jako u běžného přehrávače, s červeným tlačítkem Record pro nahrávání zvukové stopy z externího zdroje (mikrofonu). Pod záhlavím stop vlevo od ovládacích prvků pro přehrávání se nachází tzv. scrubing ve formě táhla, který je v základní poloze na 0. Při přehrávání je jeho hodnota 1. Kdykoliv je ho možno uchopit a táhnout pro rychlé nebo pomalé přehrávání. Při scrubingu se přehrává i zvuk.

Zapojí-li se DV výstup videokamery k firewaru v PC, operační systém detekuje připojení nového zařízení a nabízí možnost nahrávání videa pomocí Vegasu. Pokud se zvolí tato možnost, Vegas se sám spustí. Při ignorování hlášky musí uživatel Sony Vegas spustit sám. Okno Sony Video Capture slouží pro nahrávání videa.

Pro každý nový projekt je nutné nastavit parametry ve Vegasu a to Properties nebo tlačítkem pod názvem Project Video Properties. Zobrazí se okno, kde uživatel zvolí většinou na záložce Video stejné nebo podobné parametry jako na obrázku.

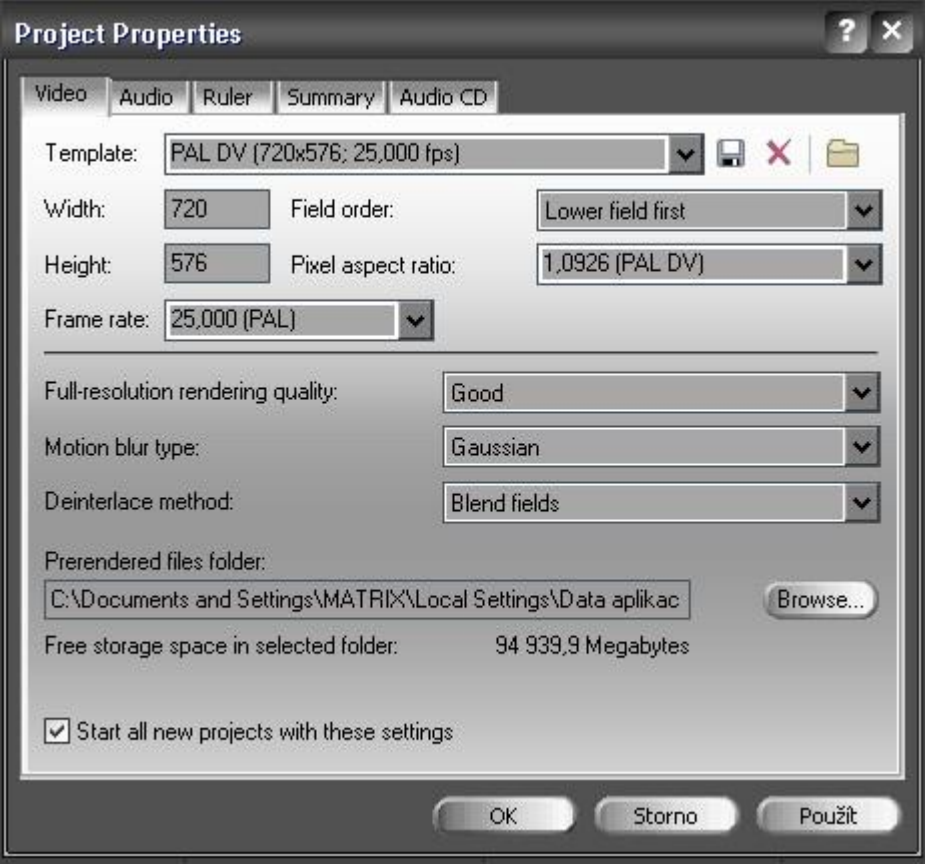

Obr. 3: Parametry projektu

Zdroj*: Sony Vegas komplexní návod, 1. až 13. díl. [online] 6. 8. 2007 [cit. 2013-10-10]. Dostupné z: [http://www.tvfreak.sk/modules.php?name=News&new\\_topic=9](http://www.tvfreak.sk/modules.php?name=News&new_topic=9)*

Pro vložení klipů do timeline se použije záložka Explorer. V levém podokně se vyhledá složka, ve které jsou uloženy klipy z kamery, a ta se otevře. Klipy se vyobrazí v pravém podokně. Do timeline se mohou klipy vkládat několika způsoby:

1) Vkládání ze záložky Explorer. Označí se jeden nebo hromadně myší více klipů v podokně této záložky a běžně se přesunou z plochy operačního systému do pracovního prostředí Vegasu. Tím automaticky vzniknou video i audio stopy (pokud je multimediální soubor obsahuje).

2) Vložení klipu přes průzkumníka Windows. Kamkoliv se klikne pravým tlačítkem myši v podokně Exploreru s vybraným seznamem klipů a zadá se Explore Current Folder, otevře se průzkumník Windows se všemi klipy. Tlačítkem Zobrazit v nástrojové

liště - Toolbar se objeví miniaturní náhledy. Okno se zobrazí přes prostředí Vegasu a je možné si ho přizpůsobit tak, aby byla zároveň viditelná okna pro stopy Vegasu. Dále stačí označit příslušné klipy, přesunout je mezi stopy v okně Vegasu tak jako v případě vkládání z Exploreru.

Videa, která jsou nahraná z kamery do PC, nejsou zatím upravená. Pro odebrání nechtěných záběrů slouží tzv. Trimming, neboli ořez. Lze jej použít přímo v timeline nebo v okně trimmeru, který je umístěn v záložkách výběrových oken v levém dolním rohu. V místě, kde je potřeba klip rozdělit a provést střih se klikne do timeline a na zvoleném místě se zmáčkne klávesa "S". Pokud existuje v timeline nahraný klip, trimování je možné provést pomocí střihu tak, že se kurzor umístí v klipu tam, kde bude začínat čistá scéna. Střih se opět provede klávesou "S". Stejný postup se provede ke konci klipu. Nepotřebné části, které zůstaly, se jednoduše odstraní.

Zpomalení či zrychlení klipu ve Vegasu se provede stisknutím CTRL/Drag. Podrží se tedy klávesa CTRL, uchopí se konec klipu, zobrazí se grafický symbol jako u trimování klipu rovnou v timeline. Rozdíl spočívá v tom, že ve spodní části se nachází vlnovka. Tažením kurzoru vpravo se zpomaluje rychlost scény a tažením vlevo se zrychluje. Změněná rychlost video klipu je znázorněna v celé délce horizontální klikatou čarou po celé dálce klipu.

Efekt prolnutí je ve Vegasu vyřešen skutečně jednoduše. Do timeline se vloží klip A. Klip B se vloží do timeline za scénu A tak, aby se obě scény vzájemně částečně překrývaly. Ta část, kde se oba klipy překrývají, určuje délku trvání přechodového efektu. Posunutím jednoho z klipů vlevo nebo vpravo dojde ke zkrácení či prodloužení přechodového efektu. Efekt je v místě překrytí vyznačen křivkou, která určuje jeho průběh.

Přechodové efekty nahrazují klasickou prolínačku. Aplikování je jednoduché. Dva klipy se vloží do timeline tak, aby se opět částečně vzájemně překrývaly. Tím se vymezí délka trvání efektu. Otevře se záložka Transitions, která je složena ze dvou podoken. Vlevo se nacházejí kategorie efektů a vpravo jednotlivé efekty těchto kategorií. Označením některé z kategorií vpravo se automaticky zobrazí náhledy jednotlivých efektů. Když se podrží kurzor myši na náhledu, efekt přehraje svou animaci. Tímto způsobem se vybere efekt, který je potřeba využít. Teď už stačí efekt uchopit a přetáhnout do "timeline" mezi zmiňované dva klipy do překrývajícího

34

se místa. Aktivovaný efekt bude znázorněn vodorovným pásem s názvem kategorie a značkou X. Okamžitě po umístění efektu se zobrazí okno Video Event FX, což je okno Transition Properties efektu. Umožňuje provést další úpravy zvoleného efektu. Ve většině případů slouží k této úloze táhla. Pro změnu současného efektu za jiný se nemusí původní volba nikterak odstraňovat. Do místa přechodu se jenom přetáhne jiný efekt. Efekt je možné samozřejmě aplikovat jen na jeho začátku nebo jen na jeho konci.

Při použití roztmívačky na začátku filmu se postupuje takto. Kurzor se položí na levý horní roh video klipu. Ten se změní na ikonku se zobrazením pravého úhlu s bublinovou nápovědou a protilehlými šipkami Fade Offset s časovým údajem. Nyní stačí jen uchopit roh klipu a posunout jej směrem vpravo s nastavením délky podle časového kódu v nápovědě. Vytváří se tak prostor na počátku klipu, který vymezuje prolínání. V tomto místě, vyznačeném obloukovou křivkou, se zobrazuje průběh prolnutí. V levém dolním rohu má klip průhlednost 100 % a v pravém horním, kde křivka končí, je průhlednost nulová (klip je zde již zcela viditelný). Stejný způsob se použije i na konci tohoto sestřihu, čímž se vytvoří naopak tzv. zatmívačka. V tomto případě bude mít průhlednost opačnou křivku než při rozetmění.

Video FX jsou filtry, deformace obrazu, různé barevné korekce apod., které se používají přímo na klipy. Jsou obsaženy tak jako Transitions na záložce Video FX. V pravém podokně jsou jednotlivé filtry těchto kategorií a vlevo jsou kategorie filtrů.

Systém Vegas umožňuje i vytvoření titulků. Pro použití jednoduchého statického titulku se tak nejprve vloží do timeline Vegasu klip z upravovaného videa a vytvoří se další stopa. Titulek se nastaví do této vytvořené horní stopy kliknutím do prázdného místa tracku pravým tlačítkem myši. Vybere se Insert Text Media. Tím se zobrazí okno s vlastnostmi a ovládacími prvky pro nastavení. Pokud uživateli nevyhovuje otevírání tohoto okna, stačí při vkládání podržet Shift. Do tracku se přidal textový klip a v Preview Vegasu se ukáže ve videu vložený titulek. Ve vlastnostech jsou dohromady čtyři záložky, kterými se může titulek modifikovat:

1) Edit – mění vlastnosti textu titulku (velikost, tvar písma).

2) Placement – určuje, kde bude titulek v obraze umístěn.

3) Properties – nastavuje barvu textu, barvy pozadí.

4) Effects – nastavuje textové efekty (stín, ohraničení písma, deformace apod.).

Rolující titulky se tvoří následujícím způsobem. Do první "timeline" se vloží statické nebo animované pozadí. Dále se posune v záložce Media Generators do kategorie Credit Roll. K použití jsou zde přednastavené "templates". Do druhé "timeline" se přesune nad pozadí Scrolling on transparent. To jsou standardní rolující titulky s průhledným pozadím. Zobrazí se okno Generated Media s nastavením vlastností. Úplně nahoře se v řádku Length určí čas trvání titulků, který se upraví na tuto délku. Následuje vrácení do okna Generated Media a kliknutí na Credits Text, kde jsou přednastavené jednotlivé řádky. Kliknutím na toto tlačítko a podržením na něm myší tím dojde k jeho rozbalení. Kurzorem se zvolí příslušný formát. Pro vložení textu do řádku je potřeba dvakrát kliknout v tomto okně. Další prázdný řádek se vkládá kliknutím pravého tlačítka myši a volbou Insert Row nebo snadněji klávesou Insert na klávesnici. Pokud je potřeba řádek vymazat, označí se a zmáčkne se Delete na klávesnici.

Export videa se provádí tak, že se označí celá stopa v timelinu", která se vyrenderuje a v horní liště se klikne na tlačítko "File". Zde se zvolí "Render As" a objeví se okno, kam se bude video exportovat. "Save as type" označuje, v jakém formátu bude toto video, zvuk a titulky zakódované (avi, mp4, mov). V okně se nastaví i rozlišení videa. Je možnost ho vybrat z přednastavených šablon od rozlišení 320 x 240-30p až po 1920 x 1080-25p. Pokud je potřeba speciální nastavení kvality video souboru klikne se na tlačítko "Custom". Zde se dá zvolit veškeré nastavení dle představ autora. Před kliknutím na "Save" je třeba se přesvědčit, že je zaškrtnuto "Render loop region only". Pokud by tomu tak nebylo, může se stát, že se uloží do nastaveného formátu jen část ukládaného videa. Po zaškrtnutí Render loopu stačí kliknout na "Save" a počkat až se video soubor vyrenderuje.

Uživatel programu využije prostředí editoru nejen ke střihu videa a zvuku, ale také pro korekce barev, k vytvoření přechodových efektů. Program je vhodný pro autorskou tvorbu DVD a Blu-ray videa. Umožňuje zpracovávat i kvalitnější HD projekty s filmovým rozlišením až 4K. Sony Vegas je kvalitní střihový a produkční software pro zpracování videa, který dobře poslouží především amatérským uživatelům.
#### **5.2 Pinnacle studuio**

Chce-li střihač použít jednoduchý způsob práce s programem, stačí mu skupina karet ve střední části hlavního okna aplikace Pinnacle Studio.

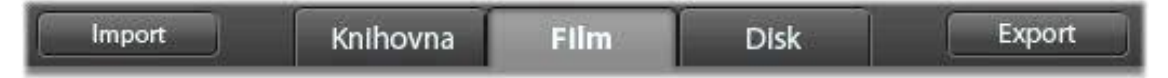

#### Obr. 4: Hlavní okno

Import na levé straně představuje přípravný krok. Zahrnuje nahrávání videa z analogové kamery nebo kamery DV, přenášení fotografií z digitálního fotoaparátu a kopírování souborů médií na místní pevný disk z umístění v síti.

Knihovna představuje nástroj pro katalogizaci a správu všech zdrojů založených na souborech, které je možné používat při své tvorbě. Většina materiálů ve filmu, videozáznamy, hudební a zvukové soubory a většina specializovaných zdrojů, jako jsou přechody a efekty, jsou položky pocházející z knihovny. Slouží k vybírání segmentů videa, fotografií, zvuků, přechodových efektů, titulků a dalších položek, které pak mohou velice snadno, rychle a intuitivně použít

Po shromáždění všech materiálů a jejich uspořádání podle našich představ v knihovně, je možné začít pracovat na videu nebo prezentaci. Pokud uživatel pracuje na disku, může ihned začít pracovat v Editoru disku, který je stejný jako Filmový Editor, ale obsahuje další nástroje pro vytváření a nastavení menu DVD. Pokud neplánuje vytvoření disku, bude pravým místem pro zahájení práce Filmový editor. Film může po dokončení exportovat do Editoru disku. Současně může načíst řádný projekt filmu a projekt disku a podle potřeby mezi nimi přepínat. Editor filmu je hlavní obrazovka úprav aplikace Pinnacle Studio pro vytváření digitálních filmů.

V editoru jsou spojeny tři hlavní součásti:

1) Knihovna v kompaktním zobrazení obsahuje položky, které jsou v projektu k dispozici.

2) Časová osa umožňuje organizovat položky jako klipy ve schematickém znázornění.

3) Přehrávač umožňuje zobrazit položky knihovny před jejich přidáním do projektu.

Zdroj: *Pinnacle Studio - dokumentace © 2012 Corel Corporation*

Společně s knihovnou poskytují časová osa projektu, přehrávač a editor filmu mnoho nástrojů sloužících k vytváření a úpravám titulků, přidávání efektů a dalším účelům. Časová osa je tvořena více stopami, které jsou uspořádány svisle pod sebou. Stopy více nahoře jsou při prohlížení umístěny vpředu a jejich neprůhledné části zakrývají stopy nacházející se dole. Základní akcí tvorby filmu je přetažení položky z knihovny na stopu časové osy, kde je označována jako klip. Velmi rychle lze rozvrhnout hrubé úpravy filmu pouhým přidáním hlavních položek médií na přibližné pozice časové osy. Panel nástrojů nad časovou osou editoru filmu poskytuje různé možnosti nastavení, nástroje a funkce, které se vztahují k časové ose a úpravám na časové ose. Tyto možnosti jsou popsány v pořadí zleva doprava.

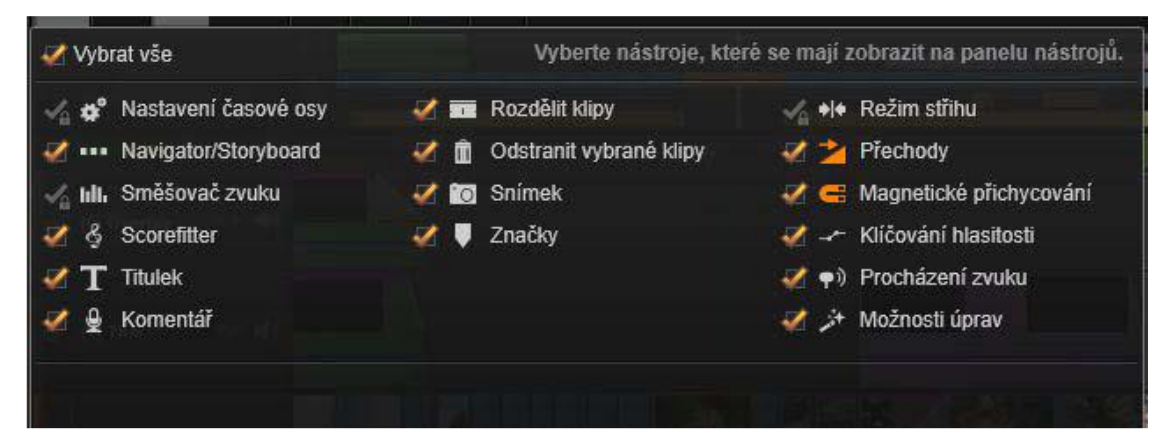

Obr. 5: Editor filmu Zdroj: *Pinnacle Studio* – *dokumentace © 2012 Corel Corporation*

Výchozí nastavení časové osy se zkopíruje z prvního videoklipu, který se na časovou osu přidá. Je-li výsledek správný, není nutné nastavení měnit. Tlačítkem směšovač zvuku lze otevřít oblast ovládacího panelu zvuku s nástroji pro úpravu hlasitosti a přístupem k funkci Panorama pro posun prostorového zvuku.

Scorefitter je integrovaný generátor hudby nabízející vlastní tvorbu hudby, na kterou se nevztahují autorské poplatky.

Tlačítkem Vytvořit titulek lze otevřít editor titulků. Pokud žádný z mnoha nabízených titulků neodpovídá uživatelovým představám, může se vytvořit vlastní. Klikne-li uživatel na tlačítko Nahrávat v nástroji Komentář, může začít mluvit do mikrofonu připojeného k počítači. Chce-li jeden či více klipů rozdělit na pozici osy přehrávání, klikne na tlačítko se žiletkou. Touto operací nedojde k odstranění žádného

materiálu, ale každý ovlivněný klip bude rozdělen na dva klipy, s nimiž je možné pracovat samostatně v oblasti trimování, přesouvání, přidávání efektů atd.

Kliknutím na tlačítko koš je možné všechny vybrané položky odstranit z časové osy. Pokud při přehrávání videa najde uživatel snímek, který chce zachytit jako statický obrázek, klikne na tlačítko Snímek*.* Tím se vytvoří fotografie obrázku. Chce-li otevřít bod trimování, umístí jezdce časové osy poblíž střihu, který se má trimovat a klikne na tlačítko režim trimování*.* Opětovným kliknutím režim ukončí. Při přidání přechodu na časovou osu je k němu přiřazena výchozí délka nastavená v možnosti Nastavení. Chce-li výchozí délku změnit, klikne na toto tlačítko. Dobu trvání přechodu lze nastavit přetažením myši doprava nebo doleva při umísťování přechodu do klipu.

Režim magnetu usnadňuje vkládání klipů během přetahování. Jestliže je režim aktivní, jsou klipy přitahovány "magnetem" k jiným položkám na časové ose. Snadno se tím zabrání vytvoření nežádoucích mezer mezi klipy, které často během úprav vznikají. V případě záměrného vytvoření takové mezery se režim vypne.

Prvním krokem úpravy filmů je zahájení práce otevřením projektu ve Filmovém editoru. V hlavní nabídce se zvolí položku Soubor - Nový - Film. Než uživatel přidá svůj první klip, zkontroluje, že formát videa na časové ose je vhodný pro projekt. Na kartě Nastavení projektu v možnostech nastavení aplikace zvolí atribut, ve kterém hodnoty budou nastaveny automaticky podle prvního klipu přidaného do projektu. Vyhledá film, který chce otevřít, v knihovně ve složce Projekty a dvakrát klikne na náhled. Pokud byl film uložen jako balíček projektů, musí se před úpravami rozbalit. Vyhledá se upravovaný projekt ve skupině projektů aplikace Studio a použije se příkaz Rozbalit balíček projektů z místní nabídky náhledu. Po rozbalení se film zobrazí na časové ose projektu a může se začít upravovat*.* Je také možné kliknout na Soubor Otevřít a balíček projektů vyhledat v průzkumníku zvolením přípony Studio Project Packages (axx) v poli přípon. Po dokončení rozbalování je nerozbalený projekt přidán do knihovny a otevřen na časové ose editoru projektu, kde jej lze upravovat.

Nyní se vytvoří časová osa. Až na drobné výjimky nemají stopy časové osy v aplikaci Pinnacle Studio specializované role. Libovolný klip lze umístit do libovolné stopy. Při práci se složitějšími projekty je užitečné stopy vhodně organizovat a přejmenovat je podle jejich funkce ve filmu.

Přidání klipů na časovou osu se provede tzv. přetažením. Přetažení představuje nejběžnější způsob přidání materiálu do projektu. Klikne se na libovolnou položku v kompaktním zobrazení knihovny ve Filmovém editoru, která se přetáhne na časovou osu. Při přechodu do oblasti časové osy během přetahování a při pokračování do cílové stopy se sleduje vzhled svislé čáry pod ukazatelem myši. Čára označuje, kam by byl vložen první snímek klipu, pokud se tlačítko myši ihned uvolní. Zelenou čárou je označeno platné umístění a červená čára určuje, že do označeného umístění není možné klip vložit. Na časovou osu je možné vložit současně více klipů. Stačí vybrat požadované položky knihovny a kteroukoli z nich přetáhnout na časovou osu. Pořadí klipů na stopě bude stejné jako jejich pořadí v knihovně. Aplikace Pinnacle Studio nabízí plně dynamický náhled výsledků operací úprav během přetahování klipů na časové ose. Díky této funkci nedochází k nepřehledným situacím způsobeným složitými úpravami. Jestliže jsou v časové ose vybrány klipy, je možné je různě měnit. Vyplnění mezery na časové ose novým materiálem se provede jednoduchým přetažením položky do mezery. Všechny klipy, které nejsou k vyplnění mezery potřeba, budou vynechány a poslední použitý klip bude automaticky trimován na odpovídající délku. Žádné klipy, které se již nacházejí na časové ose, nebudou tímto ovlivněny. Nevzniknou proto žádné problémy se synchronizací.

Je-li nutné přidat nový materiál na časovou osu do místa existujícího klipu tak, aby nebyl tento klip přepsán, tento klip se posune doprava, aby se uvolnilo místo pro nový klip. Místo přetažení nového materiálu do mezery jej stačí pouze přetáhnout na začátek klipu, který se nachází v daném umístění. Pokud se položka nepřetáhne do bodu střihu, ale spíše doprostřed existujícího klipu, klip se rozdělí. Nový materiál se umístí do určeného bodu a ihned za ním bude následovat odsunutá část původního klipu.

Je-li nutné nahradit klip, přetáhne se jedna položka knihovny na klip, který má být nahrazen a drží se přitom stisknutá klávesa SHIFT. Náhradní klip zdědí všechny efekty a přechody, které byly použity u původního klipu. Změna délky klipů nebo mezer na časové ose se označuje jako trimování. Velkou výhodou je trimování více stop. Současným trimováním více stop je možné zajistit zachování vzájemné synchronizace klipů, které na časové ose projektu následují později. Trimování klipů bez přihlédnutí k pozdějšímu obsahu na časové ose může narušit synchronizaci

40

projektu. Výsledkem mohou být například zvukové stopy neodpovídající ději nebo jsou nesprávně načasované titulky. Aplikace Pinnacle Studio obsahuje výkonné trimovací nástroje, které umožňují bezpečně provádět trimování více stop. Efekty v editorech médií se nachází pod položkou Efekty ve větvi Kreativní prvky. Efekt z knihovny se používá přímo v klipu na časové ose projektu pomocí funkce přetažení. Klipy, ke kterým byl přidán efekt, jsou označeny jasně zbarveným horním ohraničením.

Editor titulků lze vyvolat dvěma způsoby:

- 1) Dvojitým kliknutím na libovolný titulek v knihovně či na časové ose projektu.
- 2) Klepnutím na tlačítko Titulek na panelu nástrojů časové osy projektu.

Některé z titulků, které jsou k dispozici v knihovně, mají průhledné oblasti, přes které se zobrazuje obsah stop ve vrstvách pod nimi. Názvy všech těchto titulků obsahují klíčové slovo "překryv". Titulky přes celou obrazovku žádné průhledné oblasti neobsahují: zabírají celý snímek videa. Jejich názvy obsahují klíčové slovo "na celou obrazovku". Díky funkci pro výběr předvoleb Editoru titulků lze rychle vytvořit atraktivní titulek. Po zadání textu a se stále vybranou textovou vrstvou je možné jediným klepnutím myší pro tuto textovou vrstvu použít kteroukoli z předvoleb vzhledu. Aby bylo použití předvoleb jednodušší, zobrazuje se v okně editace při přesunutí ukazatele myší na libovolnou ikonu vzhledu náhled výsledku titulku použitím vzhledu pro aktuální vrstvu. Při práci na stereoskopickém 3D projektu se uživatel nemusí omezit pouze na 2D titulek. Knihovna obsahuje mnoho titulků identifikovaných jako 3D a do jakéhokoli titulku lze zadat stereoskopický text.

Následně po dokončení úpravy vlastního projektu, kliknutím na tlačítko Export v horní části obrazovky se otevře nástroj Exportér. V nástroji Exportér se provede zadání všech potřebných údajů pro export filmu do formátu, který nejlépe vyhovuje daným požadavkům. Výstup Disk umožní kopírovat film na disk záznamníku CD, DVD nebo Blu-ray v počítači (vypalovačka) nebo na paměťovou kartu. Exportér lze také nastavit, aby vytvořil kopii nebo obrázek disku v pevném disku, aniž by došlo k vypálení. Výstup Cloud vytvoří soubor k odeslání k poskytovateli služby založené na technologii Cloud. V této službě lze nastavit, zda dílo sdílet pouze s nejbližšími přáteli nebo s kýmkoli. Výstup Zařízení vytvoří soubor, který lze zobrazit na přenosném přehrávači filmů, mobilním telefonu, tabletu nebo podobném zařízení.

Oblíbený domácí software Pinnacle Studio dost často mění svého výrobce. Starší aplikace vycházely pod značkou Avid, nyní vycházejí pod značkou Corel. Každá nová verze pak přináší i nové funkce. Nejzajímavějším vylepšením je lepší podpora pro 3D včetně podpory Nvidia 3D Vision. Výrobce stále zachovává jednoduché prostředí a snadné ovládání. Zlepšila se práce se zvukem, kde přibylo grafické zobrazení úrovně zvuku pomocí měřiče v timeline. Úroveň zvuku lze nastavit i číselně.

#### **5.3 Adobe premiere**

Adobe premiere je klasický program pro úpravu videa, založený na časové lince, která logicky definuje styl práce s programem. Tato podkapitola bude věnována popisu verze Adobe Premiere Elements 9. Je stavěna jako 64 bitová aplikace. Oproti Pinnacle Studiu je vidět evidentní posun o třídu výš. Editor uspokojí náročnější uživatele, kteří ocení rozšířenou funkcionalitu, množství filtrů a výbornou práci se zvukem.

Tento střihový program umožňuje upravit záběry, které jsou importované jako soubory AVI. Podle typu střihové karty v počítači se mohou použít i soubory s jinou příponou. Jednotlivé záběry se pak v pracovním prostředí editují. Může se změnit jejich délka s přesností na jeden snímek, záběry lze zrychlit nebo zpomalit, případně obraz úplně zastavit. Je zde také možnost změnit směr pohybu záznamu (záběr poběží pozpátku). Program umožňuje vkládat různé přechodové efekty mezi záběry. Výběr spočívá od jednoduché prolínačky až po různé 3D efekty. Střihový program se používá pro úpravu pořadů tak, aby se výsledný sestřih videa co nejvíce přiblížil uživatelovým představám.

Před začátkem střihu pořadu je nutné nahrát potřebné záběry do počítače. Když je v daném počítači nainstalována výkonná střihová karta, tak je nejlepší pro import videomateriálu na disk počítače použít záznamové (capture) utility. Ve většině jsou dodané se střihovou kartou. Když taková karta není k dispozici, video se bude importovat rovnou v prostředí Adobe Premiere. To nemá pro import dat z digitální kamery samostatný program, takže se všechno odehrává v programovém prostředí. Spustí se tedy program. Když se objeví požadavek nastavení parametrů projektu, musí se nastavit požadované hodnoty:

1) Kodek, se kterým bude program pracovat v určeném projektu.

2) Určit rozlišení obrazu.

3) Nastavit parametry pro zvukovou složku atd.

V nabídce pro kodek se například vybere DV-PAL. Pro zvuk se použijí parametry, které odpovídají nastavení záznamu z videokamery. U zvuku lze vybrat buď 32 kHz, nebo 48 kHz Pokud se pracuje se záznamem formátu 4:3, v rozlišení obrazu se zvolí možnost Standard (720×576 obrazových bodů). Při střihu obrazového formátu 16:9 se vybere možnost Widescreen. Nastavené se musí potvrdit a potom přejít do střihového prostředí programu.

Klikne se na záložku File a v ní na tlačítko Capture. Ve složce Preferences se klikne na tlačítko Edit, kde se nastavují parametry k nahrávání videosignálu (umístění souboru na disku, název nebo číslo nahrávané kazety, nastavení ovládání transportu pro nahrávání a další podrobnosti). Tato nastavení se nachází ve složce Settings. Když se vše nastaví, kliknutím na Movie Capture a pomocí tlačítek ovládání se najde začátek záznamu. Náběr se provede kliknutím na červenou tečku, která označuje záznam. Premiéra má také funkcí automatizované nahrávání skupiny záběrů. V tomto režimu je možné u každého záběru zvolit začátek i konec záznamu a kliknout na ikonu Log in/out. Tím se vytvoří posloupnost záběrů, které se po kliknutí na symbol Record, samy nahrají do počítače. Vybrané záběry se pojmenují a k nim se přiřadí vlastní poznámky, což zlepší orientaci v jednotlivých záběrech.

Před začátkem střihu pořadu je nutné najít všechny záběry, které jsou ke střihu potřebné. Pro lepší přehlednost se přejmenují (později to už nelze). Záběry je vhodné uložit do jedné složky. Vytvoří se podsložka, do které se uloží obrázky a fotografie (nejlépe ve formátu BMP). Do jiné podsložky je vhodné ukládat komentáře a hudbu (nejlépe ve formátu wav). Následně se spustí střihový program.

V pracovním prostředí střihového programu má Adobe Premiere ve své dolní polovině tzv. timeline. Do ní se přetahováním myši vloží vybrané záběry. Timeline je možné různě nastavovat. Lze změnit její velikost a místo podle požadavků každého uživatele. Zvykem je umístit timeline do spodní poloviny obrazovky a nad ní mít dvě obrazovky. Levá je určena pro prohlížení záběrů určených ke střihu, pravá obrazovka se užívá pro záběry, které jsou již do timeline přesunuty. V pravé obrazovce je zobrazen výsledný sestřih.

V pracovním prostředí je na monitoru zobrazeno pět hlavních oken, se kterými se bude pracovat. Kliknutí na černou šipku v pravé horní části okna timeline slouží jako vstup do menu. V něm se zvolí Timeline Window Options. Zde se nastaví vyhovující parametry. Tlačítko lcon Size umožňuje zvolit velikost náhledu videa v časové ose okna. Doporučuje se střední velikost. Tlačítko Track Format určuje formát zobrazení videa v časové ose okna. Jedna možnost nabízí video jako filmový pás, druhá umožňuje zobrazit náhled jen prvního a posledního klipu videa V prostřední části je zobrazeno jen jméno souboru. U třetí možnosti se zobrazí video v časové ose pouze jako žlutý pás opatřený jménem souboru. Nekompletní náhled videa zrychluje načítání videa. Je výhodné tuto možnost využít, když se pracuje s většími projekty. Práce se velmi zrychlí. Rozměr okna timeline se nastavuje běžnými postupy jako ve Windows, taháním za ohraničení plochy okna. Všechna individuální nastavení zůstávají v paměti. V příštím spuštění tohoto programu je nastavení stejné.

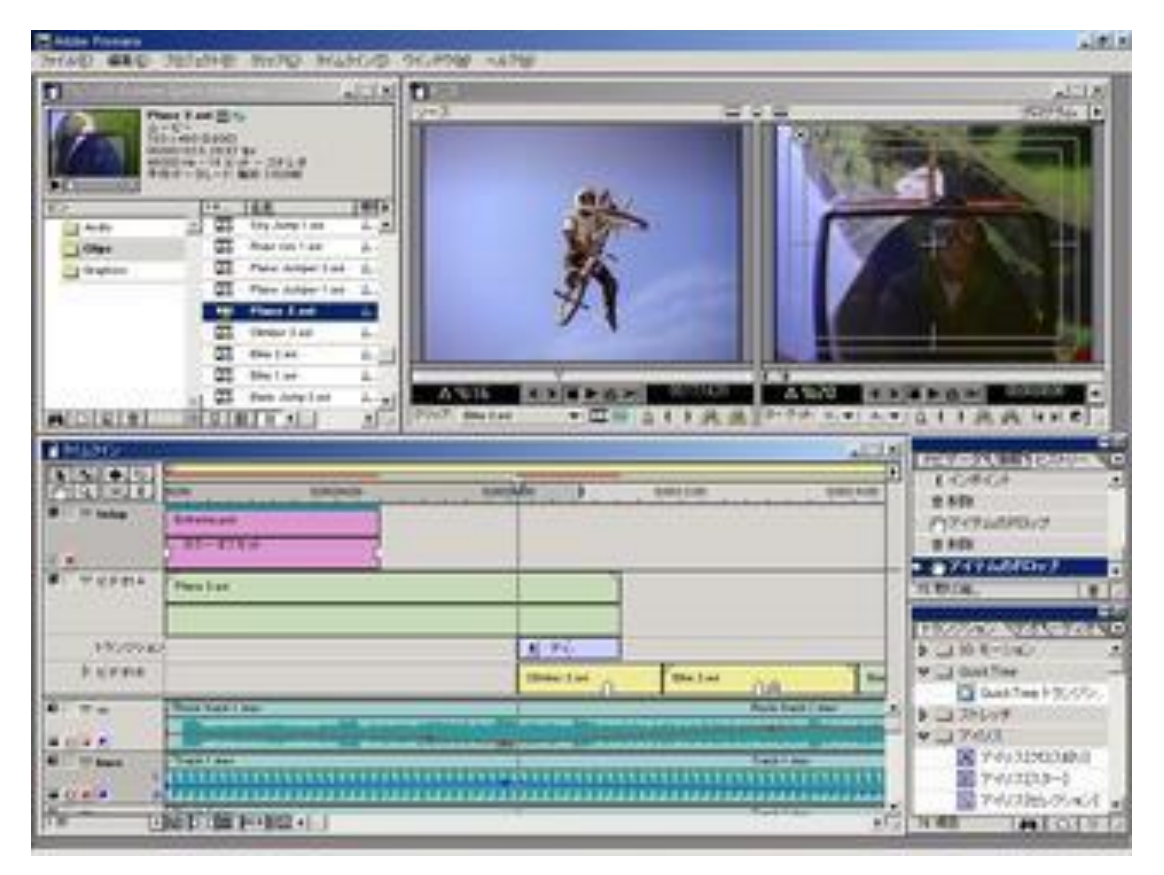

#### Obr. 6: Pracovní prostředí

Zdroj*: Mgr. SEVERA M. A KOLEKTIV 2D a 3D analýza pohybu [online] 2. 4. 2012 [cit. 2013-10-07]. Dostupné z: http://is.muni.cz/do/fsps/e-learning/2D-3D-analyzapo/pages/teorie/strih-videomaterialu.html*

Teď již jsou nastaveny parametry projektu střihového programu. Po otevření programu je možné přejít k importu záběrů. Nejprve se zavře okno Transitions (kliknutím na X v pravém horním rohu okna). V menu File/lmport/File se vybere dialogové okno Windows a zjistí se místo na disku, kde jsou uloženy videosoubory a všechny ostatní soubory, které v projektu budou použity. Ty se vyznačí. Klikne se na tlačítko Otevřít a soubory se přesunou do okna Project. V okně Project se nachází všechny soubory, které se použijí k výslednému sestřihu (video, audio, obrázky). Obsah okna se mění podle výběru v levé dolní části okna. Program umožňuje tři způsoby zobrazení. V okně Project lze otevřít pomocné okno, ve kterém se nastavují parametry zobrazení (pravým tlačítkem myši na Task bar okna Project). Zvolí se zobrazení Thumbnail view a okno Project se zvětší tak, aby vyplnilo asi 2/3 monitoru. Každý klip zastupuje jeden řádek a ten obsahuje:

| Project: premiere_butoriaLpp)<br>$ \Box$ $\times$ |                                               |                                                                                               |       |  |
|---------------------------------------------------|-----------------------------------------------|-----------------------------------------------------------------------------------------------|-------|--|
|                                                   | Arris.avi H /V<br>M roie<br>720 x 450 (C.A.0) | 00,00;C0,17, 20.97 fos<br>480CO Hz - 16 FIF - Stereo<br>Ameriage Data Rate: 8.64MB per second |       |  |
| Ξiπ                                               | E 16.1                                        | 24E                                                                                           | Notes |  |
| <b>Big</b> Rin I<br>Storybeard                    |                                               | Arris.avi il 2<br>Mevie<br>720 x 480 (0.900)                                                  |       |  |
|                                                   |                                               | chinatewn.avi BI/V<br>Musie<br>(duiv 480 (0.900)                                              |       |  |
|                                                   |                                               | eevsom luve.avi 00 ^/<br>trevie<br>730 x 400 (0.900)                                          |       |  |
|                                                   |                                               | Nowsom MS.avi <b>XX</b> V<br>Movie<br>(nne n) nsb x hst                                       |       |  |
| 'n<br>N                                           | ИN<br>囯                                       | 疆                                                                                             |       |  |

Obr. 7: Okno Project

Zdroj: *Mgr. SEVERA M. A KOLEKTIV 2D a 3D analýza pohybu [online] 2. 4. 2012 [cit. 2013-10-07]. Dostupné z: http://is.muni.cz/do/fsps/e-learning/2D-3D-analyzapo/pages/teorie/strih-videomaterialu.html*

1) První snímek v klipu (náhled).

- 2) Informace o klipu (jméno a typ souboru, délka).
- 3) Místo pro komentář.

Okno timeline se nachází v dolní části pracovní plochy střihového programu. V okně timeline se provádí řazení klipů tak, aby dohromady vytvořily výsledný film. Okno obsahuje několik horizontálních stop, do kterých se zdrojové klipy umísťují. V timeline stopách se pracuje s obrazem, se zvukem, fotkami, titulky a různými přechody. Program je navržen tak, aby bylo možno pracovat ve více stopách najednou. Náhled na videostopy je řazen od vrchní stopy dolů. Tam, kde jsou video klipy ve stopách nad sebou, je možné vidět pouze klip, který je umístěn nejvýše. Horní stopy překrývají ty spodní. Překrytí stop však neplatí pro zvukové stopy, ty jsou slyšet všechny najednou.

Bílý pás umístěný nad obrazovými stopami určuje pozici ve výsledném střihu pořadu Je určován časovým kódem a nazývá se Time ruler. Označí-li se v okně Project videosoubor a přenese se na videostopu, objeví se v této stopě jako filmový pás. Na pravé obrazovce okna monitoru se zobrazí jeho první snímek. U tohoto klipu se v okně Project objeví značka, že klip je již použit v okně timeline. Nejprve se budou vkládat soubory do timeline pouhým přetažením myší z pravého okna. Přetažením souboru ve formě videa, audia nebo fotografie se požadovaná video stopa nebo audio stopa vytvoří automaticky. Příprava nové audio nebo video stopy spočívá v kliknutí pravým tlačítkem myši a vybrání Insert Audio Track nebo Insert Video Track. Pokud je třeba prohodit pořadí stop, myší se chytí stopy v levém okně timeline a přesunou se na zvolené místo nahoru nebo dolů. Vybrané stopy se přesunou se všemi na nich umístěnými videoklipy. Okno nazvané Monitor obsahuje dvě obrazovky. Levá se označuje Source podle toho, co zobrazuje - zdroj. Pravá obrazovka se nazývá Program**.** Kliknutím na klip v okně Project se objeví v obrazovce Source jeho první snímek. S Monitorem se pracuje dvěma způsoby:

1) Klikne se v okně Project na videosoubor a ten se přehraje s časovým ohraničením (In, Out) v Source. Potom se soubor přetáhne myší z okna Monitoru do timeline. 2) Celý videosoubor se umístí do timeline, a potom se na něj klikne tak, aby se zobrazil v Monitoru Source. Následně se pak provede změna délky klipu.

Pod obrazovkami Monitoru se nachází panely ovládání a zobrazení časových kódů. Právě aktivní obrazovka je vyznačena tmavomodrým rámečkem a obraz časového kódu svítí zeleně. Obrazovky se mezi sebou přepínají kliknutím myši na jejich aktivní plochu nebo se použije klávesa Esc. Nad zobrazením časového kódu se najdou ovladače Jog/Shuttle. Tažením myší za kostičku Shuttle kurzorem přehrávání se střihač rychle pohybuje v okně timeline. Pro případy, kdy potřebuje pohybovat kurzorem mnohem přesněji a jemněji, tahá myší za hřeben Jog. Chce-li nastavit pozici kurzoru přesně na snímek, použije šipky vlevo od Jogu. Funkce Play a Stop se používají logicky pro přehrávání a zastavení záznamu. Může se také využít funkce Loop, což je přehrávání ve smyčce a také funkci Play to Out, která umožní přehrát záznam až do označené koncové adresy. Pro označení střihových bodů In point a Out point slouží dvě tlačítka, která se nachází v panelu ovládání obrazovky Program. Jsou shodné s tlačítky ovládání v panelu obrazovky Source.

Program Adobe Premiere nabízí rozšířený střih pro více kamer**.** Režisér má natočenou nákladnou efektní scénu, kde je zachycena živá událost z mnoha různých perspektiv. Proto střihač potřebuje moderní pracovní postup pro střih záznamů z více kamer, který mu umožní práci s mnoha různými úhly kamer. Adobe Premiere nabízí rozšířenou podporu pro záznam z více kamer, díky které je možné pracovat s tolika kamerami, kolik je jich k dispozici. U starších verzí byl počet kamer omezen na čtyři. Nyní střihače omezuje pouze formát, v jakém pracuje a výkon počítače. Stačí vybrat více kamerové klipy v projektovém panelu, kliknout na vybrané položky pravým tlačítkem myši a z kontextové nabídky vybrat Vytvořit zdrojovou více kamerovou sekvenci (Create Multi-Camera Source Sequence). V dialogovém okně se zobrazí jen to, co je třeba nastavit: Pojmenovat sekvenci a určit zda použít značky časové osy, vstupních (in) či výstupních (out) bodů nebo klipu jako referencí pro synchronizaci. Program automaticky upraví více kamerovou mřížku pro daný počet kamer. Minimální velikost mřížky je 2x2.

Mimo ostrého střihu se někdy používá při střihové skladbě i prolínání záběru do záběru a obrazové přechodové efekty, které se nachází v kartě Upravit. Záložka Přechody v této kartě je určena pro prolínání a v záložce Effect Controls se nalézá nepřeberné množství variant a druhů přechodových efektů. Obrazový přechod se aplikuje na klip jejím přetažením. Existují tři možnosti, jak přechodový efekt umístit:

47

1) Na začátek střihu - začátek efektu bude na začátku druhého klipu.

2) Na střed střihu - vycentruje efekt mezi oba klipy.

3) Na konec střihu - konec efektu bude na konci prvního klipu.

Přechody mohou výsledné video zjemnit nebo přitáhnout oko diváka. Lze je snadno používat pouhým vybráním z knihovny efektů a potom třeba upravovat. Jedná se o zábavný aspekt, ale pozor, všeho moc škodí.

Nejjednodušší způsob, jak vytvořit titulek, je kliknutím na ikonu panelu nástrojů okna Monitor. V ten okamžik se naráz automaticky provede několik operací. Titulek se umístí do časové osy na místě, kde stojí posuvník. Pokud je posuvník umístěn na prázdném místě ve stopě Video 1, umístí se titulek do ní a vznikne text na černém pozadí. Pokud je ve stopě Video 1 video, umístí se titulek do stopy Video 2 (pokud není vytvořená, tak ji program vytvoří sám). Vznikne text na pozadí videa ze stopy Video 1, tedy titulek v obraze. Okno Monitor se změní na okno pro tvorbu titulků. Na kartě Upravit se objeví pracovní prostředí pro animaci a změny stylu titulků. V kartě Uspořádat v okně Projekt (na místě, kde jsou umístěny klipy přítomné ve střižně) se vytvoří nový klip s názvem Titulek 01.

Při prvotním přepnutí do okna Monitoru je automaticky aktivní nástroj pro psaní textu z panelu nástrojů. Je možné kliknutím do textu Přidat text napsat požadovaný titulek. Vybere-li střihač z panelu nástrojů nástroj pro výběr, může kliknutím do rámečku, v kterém je text napsán, a poté jeho uchopením a tažením zvolit jeho nové umístění. Pokud přejede kurzorem na tučné body v rozích nebo středech hran rámečku, může měnit velikost textu. Kliknutím na ikonu pro změnu barvy (úplně dole) z panelu nástrojů se otevře okno pro úpravu barevnosti titulku. V jeho horním okně se volí barevnost titulku (náhled je přímo zobrazen v okně Monitor), ve střední části barevné přechody a ve spodní části pak stíny. Tlačítko OK aplikuje změny na titulek. Prostředí na kartě Uspořádat v horní části dovoluje volit různé typy písma a velikost. Pokud se takto vytvořené změny střihači nelíbí, má možnost vrátit je tlačítkem zpět v horní liště programu (způsob, který se používá pro vrácení jakékoliv nechtěné změny). Ve spodní části je pak možné aplikovat na titulek přednastavené animace. V levém dolním rohu je ikona, která umožňuje měnit titulek ze statického na vertikálně rolující (Roll) nebo horizontálně ubíhající (Crawl). Ukončení práce v editačním okně titulku a navrácení se do časové osy a karty Uspořádat záložky Projekt se provede tlačítkem Hotovo v pravém dolním rohu.

Export sestříhaného souboru úzce souvisí s kompresí, kódováním a typy formátů. Provádí se pomocí karty Sdílení, na které je šest možností, jak sestřih z prostředí programu vyexportovat. Jedna z možností, jak exportovat soubory je použít tzv. web DVD. Jde o export pro online sdílení (tedy pro web), ale lze ho využít i pro lokální sdílení (tedy přehrání v PC). Chce-li střihač přehrávat vytvořený sestřih na stolním DVD přehrávači, tak musí vzhledem k tomu, že struktura DVD disků má svá specifika, pro tento účel použít právě a jen tuto exportní možnost. Musí také počítat s tím, že program bude sestřih komprimovat, což podle délky sestřihu a výkonu počítače může trvat hodiny. Není výjimkou, že kompresi nechá běžet přes celou noc. V dnešním světě propojeném sítí internetu lze sdílet i vytvořená videa. Premiera nabízí dvě možnosti, jak toho dosáhnout. Jednak pomocí možnosti web DVD a umístění na svou webovou stránku či svůj webový server. Jednak zdarma pomocí webové služby portálu YouTube. Export pro mobilní zařízení umožňuje využít přednastavených šablon k exportu na mobilní zařízení, tedy mobily, smartphony, Playstationy, iPody apod. Točí-li se na páskovou kameru, je jedinečná možnost, jak zachovat sestřihaná data bez dodatečné komprese (v maximální možné kvalitě např. pro jejich budoucí úpravu). Jde o jejich export zpět na pásek kamery. Aby se toto zálohování mohlo provést, je třeba k počítači připojit kameru, která musí mít možnost nahrávat data přes digitální rozhraní (musí mít zprovozněn vstup DV-in).

Adobe neustále vyvíjí své produkty pro oba základní systémy, Windows a Mac OS. Výhodou je, že si uživatelské prostředí může operátor upravit tak, aby mu co nejvíce vyhovovalo. Práce se zvukovými stopami se u Premiere také vylepšuje. Změnilo se okno zvukových kanálů a vizuální kontrola výšky hladiny zvukových kanálů je možná i v okně zvukového mixeru. Dalším vylepšením je možnost volit v jedné zvukové stopě vícekanálovou zvukovou stopu (stereo a mono), což se dříve řešilo v samostatných zvukových stopách.

#### **5.4 Final cut Pro X**

Final Cut Pro X je zatím poslední verzí střihových systémů firmy Apple. Vychází z verze Final Cut Pro 7. Uživatelské rozhraní Final cutu má ve vertikálním směru okno programu rozdělené na dvě oblasti. Vzájemnou velikost obou částí lze měnit tažením za dělící pruh. Panelů uvnitř mají fixní šířku. Nelze například zvýšit časovou osu či naopak snížit seznam efektů. Jakýkoli panel není tedy možné roztáhnout na výšku celé obrazovky. Správě zdrojů je vyhrazena levá horní část okna. Jde o filmový materiál, obrázky a zvuky, které chce střihač v aplikaci používat. Aplikace vidí v jednom okamžiku všechny zdroje, nejenom ty, které jsou součástí aktuálně otevřenému projektu. Část zvaná Viewer se nachází v pravé horní části. Zobrazuje označený klip po kliknutí v seznamu klipů a střihovou sekvenci pokud se střihač pohybuje na časové ose. Chce-li upravovat pouze jeden klip, který je už umístěný na timeline, ve vieweru jde otevřít samostatně příkazem Open in timeline v kontextovém menu. Najednou tedy nelze pracovat s klipem a sekvencí. Viewer nabízí několik tlačítek, které jsou umístěny pod plochou přehrávače. Trojice tlačítek Transform, Crop a Distort je vlevo, uprostřed jsou pak tlačítka k ovládání přehrávače (o okno vpřed a vzad, play/pause a skok na začátek a konec klipu). V menu je možné použit příkazy, které zobrazí rámečky vyznačující bezpečné oblasti. V přehrávači se pak do rámečku v obraze umístí titulky. Ve středu po celé šířce panelu probíhá toolbar. Na něm je umístěno několik tlačítek. Jsou to Import, tlačítka pro značení "Oblíbený" (přidat, odebrat), odmítnutí klipu a tlačítko pro náhled okna s klíčovými slovy vybraného klipu. Dále je tam trojice tlačítek, určených pro vkládání klipu na časovou osu. Kombinovaný display zobrazuje počítadlo, průběh renderování a úroveň zvukového signálu.

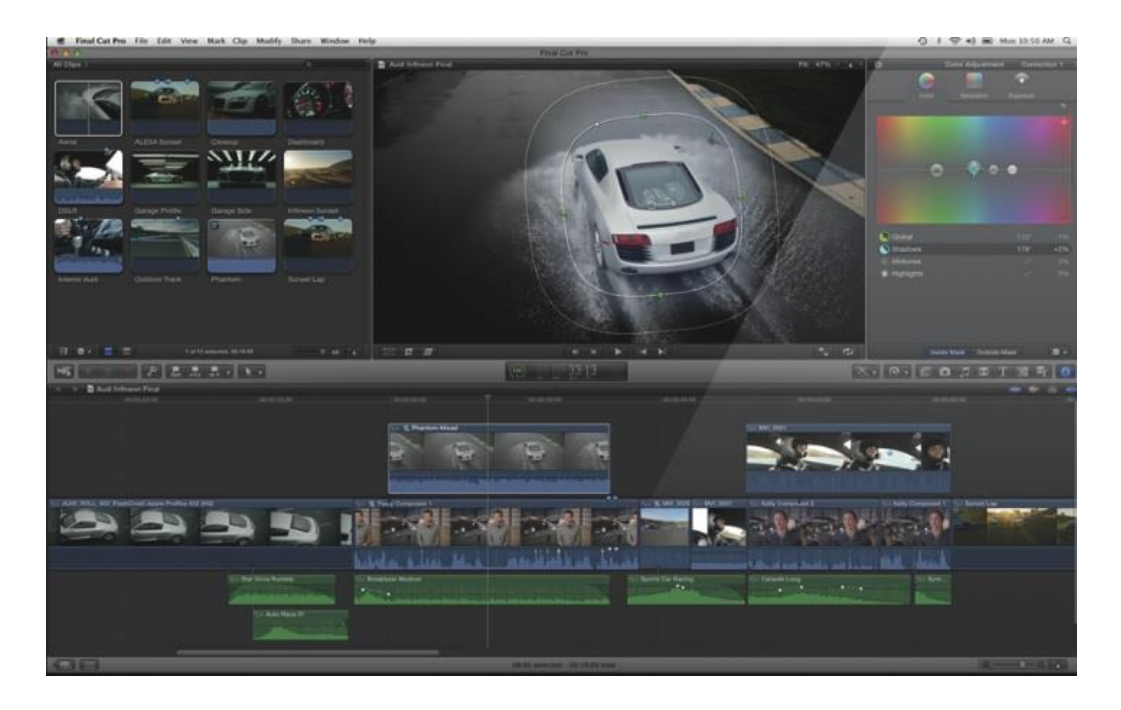

Obr. 8: Uživatelské rozhraní Zdroj: *[Final Cut Pro X](http://www.ipodnikatel.cz/Bezpecnost-a-ochrana-zdravi-pri-praci/prevence-rizik-vyhledavani-a-hodnoceni-rizik.html)* [online] *2. 8. 2011 [cit. 2013-10-07]. Dostupné z*: *http://www.mujmac.cz/rubriky/informace/final-cut-pro-x-1-nezustal-kamen-na-kameni-59053cz?diskuse*

Časová osa zabírá větší část spodní poloviny okna. V podání FCPX je to spíše pracovní plocha, na které se jednotlivé klipy k sobě zásadně navzájem přilepí. Klipy a ani jiné zdroje se tedy neumisťují do souřadnic stopa x čas.

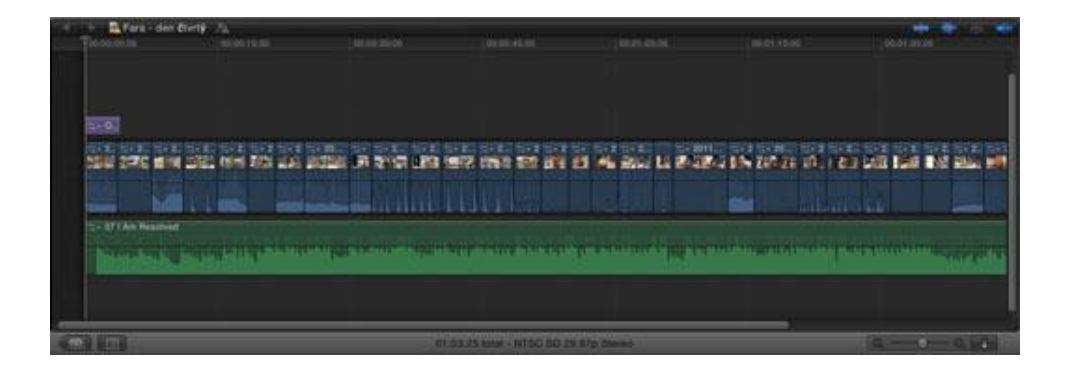

Obr. 9: Časová osa

Zdroj: *[Final Cut Pro X](http://www.ipodnikatel.cz/Bezpecnost-a-ochrana-zdravi-pri-praci/prevence-rizik-vyhledavani-a-hodnoceni-rizik.html)* [*online] 2. 8. 2011 [cit. 2013-10-07]. Dostupné z: http://www.mujmac.cz/rubriky/informace/final-cut-pro-x-1-nezustal-kamen-na-kameni-59053cz?diskuse*

Final Cut Pro X podporuje import nejen z videokamer páskových ale i z těch, které používají modernější paměťová media. Při importu ze zařízení s paměťovými kartami je možné procházet jednotlivé záběry a ty pak jednotlivě nebo ve skupinách importovat.

Jestliže jsou ve FCPX nějaké klipy, je možné začít stříhat. Střihač nejprve musí založit projekt. To udělá kliknutím na tlačítko "+" v levém spodním rohu. FCPX ukáže dialogový list pro nastavení vlastností nového projektu. Ve FCPX je výběr z několika televizních a počítačových formátů. Snímkové frekvence je možné zadávat výběrem ze standardních hodnot, používaných u výše uvedených formátů.

Střih obyčejného videa ve standardním rozlišení a normě Pal probíhá následujícím způsobem. Ve vlastnostech se nastaví například PAL SD, 720 x 480 pixelů anamorfických a 25 p, případně se zvolí "Set automatically on first video klip". Aplikace vytvoří nový projekt a rovnou ho otevře v časové ose. Na časové ose se zobrazí tmavý pruh zvaný Storyline. V seznamu klipů je možné označit buď celý klip nebo jeho část (tažením nebo nastavením vstupního a výstupního bodu klávesami I a O). Tento výběr se přetáhne na časovou osu myší nebo se tam vloží klávesou E. Klip je automaticky umístěn do Storyline, kde se může procházet pomocí skimmingu, případně při jeho vypnutí pomocí klasického kurzoru zvaného Playhead a znázorněného svislou čárou, probíhající přes celou výšku časové osy. Prohlížeč/přehrávač pak ukazuje obraz z místa klipu pod tímto kurzorem (případně při skimmingu místo, kde se nachází ukazatel myši). Teď je třeba na časovou osu dostat také další klipy. Označí se jiný klip (či jeho část) a opět se přenese na časovou osu. Tato operace má několik možností. Přetažením myší nebo klávesou E se vloží nový klip někam za klip starý. Tento nový klip se připojí za poslední klip v hlavní Storyline, a to zcela bez ohledu na to, na kterém místě se nachází Playhead. Pokud se použije klávesa W, klip se umístí do storyline na místo, kde se momentálně nachází playhead. Je-li to uprostřed jiného klipu, je tento rozdělen na dvě části a vkládaný klip je pak umístěn mezi ně. Pokud se playhead nachází někde ve volném místě za posledním klipem, je nový klip umístěn rovněž na jeho pozici. Protože FCPX má magnetickou časovou osu, kde vše musí být na něco nalepeno, nemůže si nový klip sedět jen tak, například deset sekund za předchozím. Vzniklé místo je vyplněno speciálním objektem - klipem typu "díra" neboli Gap. Tato díra se chová víceméně stejně jako libovolný jiný klip. Je možné měnit její velikost, nahradit ji jiným klipem apod.

Mezi dva klipy na časové ose lze umístit přechody a na každý klip je možné aplikovat jeden nebo několik různých filtrů. Obojí se provádí tak, že filtr či přechod se odtáhne na místo mezi dvěma klipy nebo na klip, na který se má aplikovat. Pokud chce střihač umístit nějaký klip nebo efekt nad klip ve storyline (například titulek nebo poloprůhledný klip), může ho odtáhnout do prostoru nad klipem ve storyline. Podobně může do storyline odtáhnout například zvukový klip. Ten bude zpravidla umisťovat pod hlavní storyline. V každém případě takto odtažené klipy se přilepí ke klipu na hlavní storyline a pokud je tento klip přemístěn, všechny změněné klipy se přesouvají s ním. Klipy jde vzájemně spojovat tak, že se na časové ose jeví jako klip jeden. Takto vytvořený objekt se jmenuje compound klip. Compound klip je vhodné používat zejména u delších projektů pro jednotlivé záběry či logické celky. Tento objekt je totiž možné snadno editovat a otevřít na časové ose separátně. Compound klip může existovat pouze v rámci nějaké časové osy. Pro jemné doladění (trimming) klipů na časové ose nabízí FCPX nástroj Retime editor pro velmi jemné ladění rychlosti a trvání klipů. V první verzi Final Cutu Pro X nebyla zahrnuta editační funkce multikamera. Firma Apple vydala významnou aktualizaci FCP X 10.0.3., ve které je již tato funkce zahrnuta. Umožňuje podporu až 64 kamer. Titulky se mohou vytvářet v jednoduchém tvaru, podobně jako u aplikace Adobe premiere. Pro náročnější uživatele je určen složitější titulkovač, ve kterém je možné titulky animovat a umí pracovat ve 3D.

Projekt je možné uložit v rámci funkce Duplicate, kde si uživatel vybírá, na který disk si chce projekt uložit a zda chce duplikovat pouze vlastní soubor projektu nebo i všechny použité zdroje. Základní rozhraní a funkce pro export jsou jednoduše a logicky koncipovány. FCPX umí vypálit DVD sám o sobě, bez součinnosti s aplikací iDVD. Je tu funkce pro přímé nahrávání filmů na různé online služby včetně Facebooku. Ve spojení s Compressorem podporuje FCPX distribuovaný rendering v lokální síti. Final Cut Pro X nemá možnost výstupu na pásková zařízení. Výrobce se rozhodl, že výpis na páskový záznam patří do minulosti. Nabízí jen možnost poslat zpracovanou sekvenci na port FireWire jako (H)DV stream a zkopírovat jí na diskovou paměť.

Grafické rozhraní u Final Cutu je příjemné a přehledné. Operátor má všechno hned po ruce. Efektivitu práce velmi usnadňují klávesové zkratky, se kterými se pracuje v celém systému. Final Cut je vhodný pro někoho, kdo má konkrétní představu o svém díle, kdo má výkonný počítač a má nároky profesionálního střihače. Výsledný pořad by měl být finálně dokončen v tomto programu, protože např. komunikace se zvukovým studiem, jiným střihovým systémem nebo postprodukcí je složitá.

#### **5.5 Avid**

Při instalaci programu jsou vytvořeny nové adresáře Avid Projects a Avid Users. V těchto adresářích jsou uloženy celé projekty nebo vybraná projektová a uživatelská nastavení. Střihač si vytvoří svůj uživatelský profil, který mu určí pracovní prostředí, ve kterém se bude při střihu pohybovat.

Při každém spuštění aplikace Avid se zobrazí dialogový box Select Project. Jako jméno je použito jméno Login, pod nímž je uživatel přihlášený do systému. Projekt se vybírá z dialogového boxu Select project, nebo se automaticky otevře z posledního projektu. Okno Project poskytuje kontrolu nad strukturou a prohlížením důležitých informací o aktuálním projektu. Může se v něm také upravit nastavení pro uživatele, projekt a zobrazit seznam efektů. Okno Project zobrazuje ve čtyřech různých pohledech (Bins, Settings, Effects a Info) strukturu a důležité informace o aktuálním projektu.

Biny obsahují master klipy, které se vytváří při záznamu zdrojového materiálu. Obsahují také sekvence, subklipy, skupiny klipů a efektové klipy, které se vytváří během práce na projektu. V okně Project je možné prohlížet seznam binů spojených s projektem a otvírat, zavírat a vytvářet nové biny. Je možné zde také otevřít biny vytvořené v jiném projektu. Každý nově vytvořený bin má vzestupně očíslované jméno projektu zobrazeného v okně Project. Jméno binu lze pro lepší orientaci v projektu kdykoliv přejmenovat.

V rolovacím seznamu Settings Scroll List se zobrazují tři typy nastavení. Typ nastavení je indikován ve druhém sloupci jako nastavení User, Project a Site.

1) User settings **-** nastavení uživatele, jsou zvláštní pro jednotlivé střihače. Odráží jednotlivé preference pro nastavení uživatelského rozhraní systému.

2) Project settings **-** nastavení projektu, jsou přímo spojeny s jednotlivými projekty. Jestliže se změní nastavení projektu, bude to mít vliv na všechny střihače pracující na projektu.

3) Site settings **-** nastavení umístění. Stanoví standardní parametry pro všechny nové uživatele a nové projekty na jednotlivých systémech.

Menu Tools v nabídkové liště Avid umožňuje rychlý přístup k sadě základních nástrojů, které jsou určeny pro použití v projektu. Pro nabírání materiálu se používá buď zápis (Record) nebo import **(**Importing Files). Konvertuje se zdrojový materiál do master klipů, které obsahují referenční informace. Současně se vytváří připojené média soubory obsahující digitální obraz a zvuk. Funkce Annotate umožňuje během zápisu klipů psát jména klipů a komentáře. Systém Avid poskytuje silné databázové nástroje pro organizaci a správu zaznamenaného materiálu. S biny lze pracovat ve čtyřech různých pohledech. Klipy a sekvence v binech je možé přejmenovávat, třídit, filtrovat, kopírovat a mazat. Snímkové náhledy klipů nebo celé biny se mohou také tisknout.

Když se zapíše zdrojový materiál, systém pro obrazové a zvukové stopy vytvoří digitální média soubory a uloží je na média disky k systému připojené. Kromě nástrojů, které v binu dovolují pracovat s klipy odkazujícími na tyto média soubory, poskytuje systém Avid užitečné nástroje a funkce pro přímé řízení média souborů, pro jejich efektivní ukládání a přehrávání, zálohování a pro přenos mezi systémy. Před provedením prvního střihu si může střihač svůj zdrojový materiál prohlédnout. Do klipů přidat lokátory, označit body IN a OUT nebo vytvořit subklipy. Jestliže si předem prohlédne a označí zdrojový materiál, může se později soustředit na střih a na doladění sekvence a nebude se muset vyrušovat nastavováním značek kdykoliv bude chtít načíst nový klip.

Monitor Composer lze rozdělit na dvojitý monitor. To umožní zdrojový klip zobrazit v levém monitoru Source. Pravý monitor Record zobrazuje sekvenci a poskytuje obvyklé funkce monitoru Composer.

55

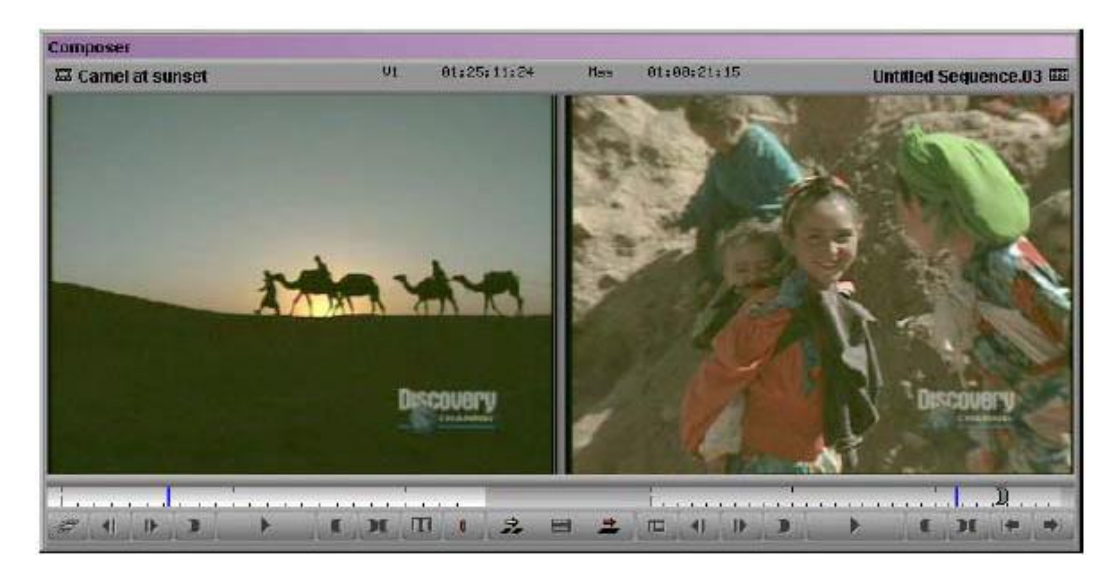

Obr. 10: Monitor Compouser Zdroj: *Avid Xpress DV - Průvodce uživatele. Copyright © 2002 Avid Technology*

Palety klávesnice (Keyboard palette) jsou různé. Závisí na typu klávesnice připojené k systému Avid . Je-li k systému Avid připojena mezinárodní klávesnice podporovaná Avidem, odpovídá paleta Keyboard této klávesnici. Některé mezinárodní klávesnice se mohou od následujícího obrázku lišit.

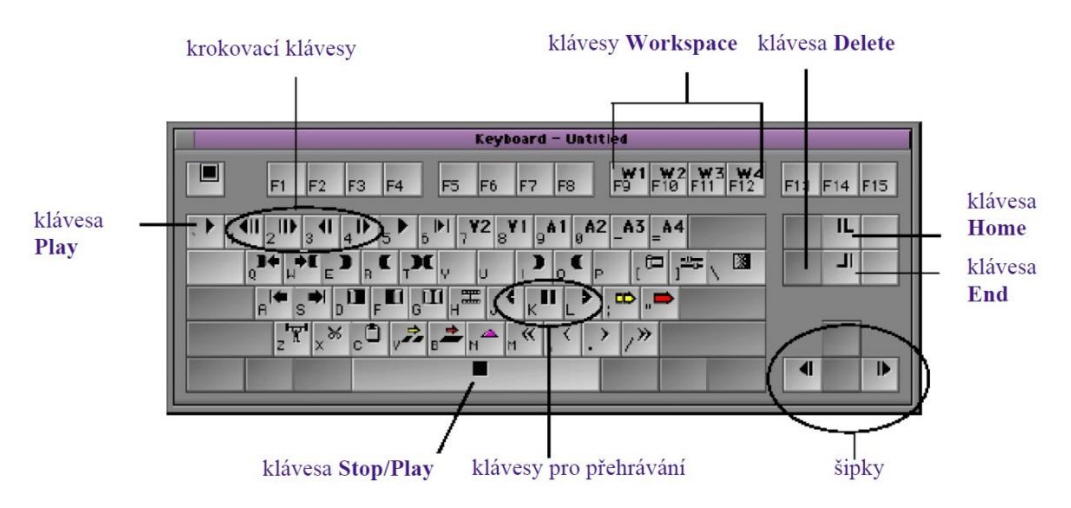

Obr. 11: Klávesnice

Zdroj: *Avid Xpress DV - Průvodce uživatele. Copyright © 2002 Avid Technology*

Klávesy J-K-L na klávesnici umožňují zdrojový materiál přehrávat, krokovat po něm a přehrávat jej dopředu a dozadu různou rychlostí. Tyto funkce umožňují perfektní

kontrolu rychlosti a směru přehrávání pomocí tří prstů. Mimo použití kláves v aplikaci je možné následující klávesy na klávesnici použít pro navigaci přes klipy a sekvence:

1) Home **-** přesun na začátek klipu nebo sekvence.

2) End **-** přesun na konec klipu nebo sekvence.

3) Levá šipka **-** posunutí zdrojového materiálu o jeden snímek vzad. Přidržení klávesy Alt při stisku levé šipky způsobí posunutí zdrojového materiálu o 10 snímků vzad.

4) Pravá šipka **-** posunutí zdrojového materiálu o jeden snímek vpřed. Přidržení klávesy Alt při stisku pravé šipky způsobí posunutí zdrojového materiálu o 10 snímků vpřed.

Paleta nástrojů Tool Palette poskytuje další tlačítka pro střih a navigaci. Tlačítka v paletě Tool se zobrazují s nebo bez jejich jmen.

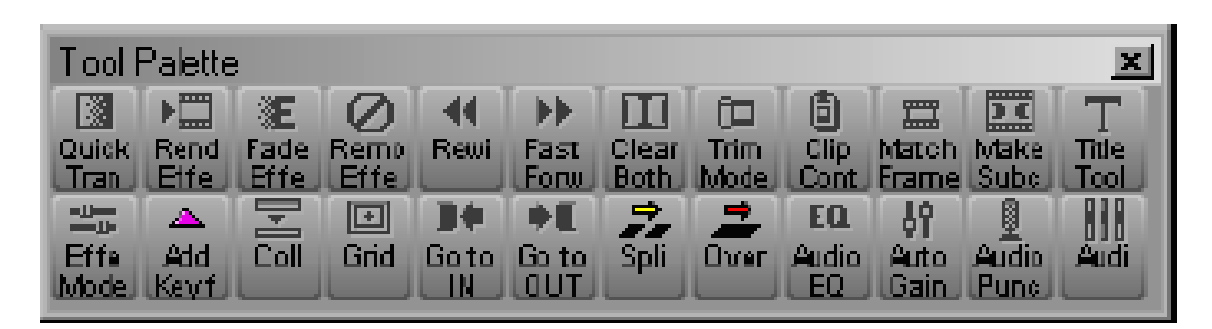

Obr. 12 Okno Tool Palette Zdroj*: Avid Xpress DV* – *Průvodce uživatele. Copyright © 2002 Avid Technology*

Několik příkladů:

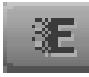

Fade Effect (Stmívání Motion Effect (Změna rychlosi)

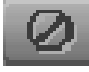

Remove Effect (Odstraň efekt) Make Subclip (Vytvoř Subclip)

Match Frame (Shodné snímky) vyhledá zdrojový materiál pro snímek ktuálně zobrazený v monitoru Composer, načte jej do zdrojového rozbalovacího monitoru Source a vyhledá odpovídající snímek.

Před začátkem střihu je nutné vytvořit střihovou sekvenci. Nová sekvence se vytvoří následně. V menu Clip se vybere New Sequence. Pokud je otevřený pouze jeden bin, tak se zobrazí nová sekvence. Tato nová sekvence má vygenerované jméno

"Untitled Sequence.n." Sekvence se také zobrazí v monitoru Composer a v timeline. Pro lepší orientaci v projektu se doporučuje sekvenci přejmenovat např. "Sestřih." Vybere se bin, ve kterém se nová sekvence uloží nebo se klikne na tlačítko New Bin, kde se vytvoří a otevře nový bin. Když se příkazem New Sequence vytvoří nová sekvence a ve zdrojovém rozbalovacím monitoru Source není načten žádný materiál, je časová osa timeline prázdná. V menu Clip se vybere příkaz New Audio Track nebo New Video Track. V timeline se zobrazí nová stopa. Když do sekvence přidá nová stopa, systém ji přiřadí číslo následující za číslem nejvyšší stopy. Schéma číslování stop je možné změnit.

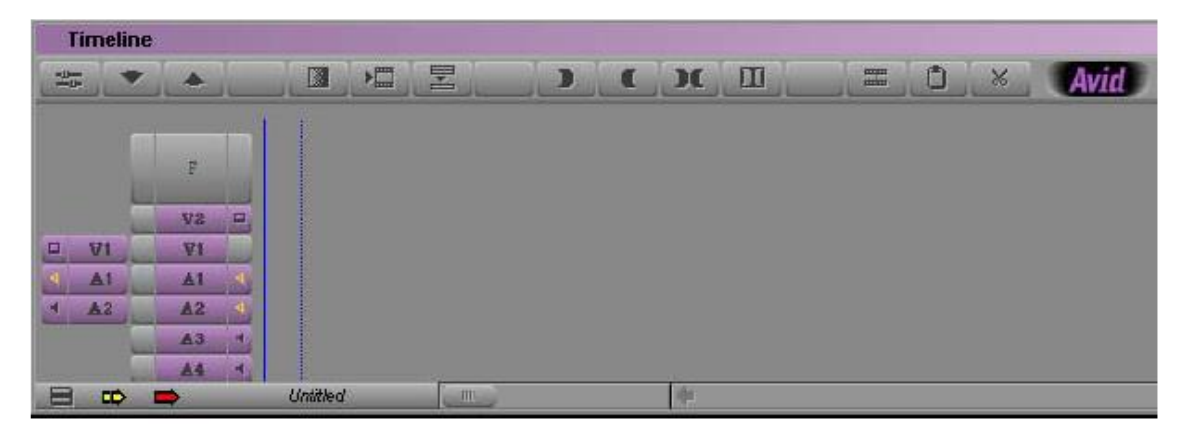

Obr. 13 Timeline

#### Zdroj: *Avid Xpress DV* – *Průvodce uživatele. Copyright © 2002 Avid Technology*

Do zdrojového rozbalovacího monitoru Source se načte první klip. V klipu se označí body IN a OUT. Kliknutím na příslušná tlačítka v panelu výběru stop se vyberou stopy, které je třeba do střihu zahrnout. Jako zdrojové se v timeline zobrazují pouze stopy, které byly pro klip zapsány. V paletě nástrojů Tool Palette se klikne na tlačítko Splice-in (Přilep), střih se přidá do sekvence v monitoru Composer. Základními střihovými funkcemi jsou splice-in (vlepení) a overwrite (přepis). Ve většině případů se provádí tříbodový střih, ve kterém se nastavují tři body. Dva ve zdrojovém materiálu a jeden v sekvenci nebo naopak. Čtvrtý bod se dopočítá automaticky. Způsob nastavení bodů závisí na typu prováděného střihu. Střih splice-in vloží materiál ze zdrojového rozbalovacího monitoru Source do sekvence, aniž by se přepsal materiál, který se již v sekvenci nachází. Materiál existující v sekvenci se posune, aby uvolnil místo novému materiálu a délka sekvence se zvětší. Střih

overwrite nahradí část sekvence materiálem vybraným ve zdrojovém rozbalovacím monitoru Source. Na rozdíl od střihu splice-in nahradí střih overwrite existující materiál, takže celková délka sekvence se nezmění. Když je dokončený hrubý střih, provede se "doladění" (fine-tune) sekvence. V systému Avid má každý střih a efekt svou grafickou prezentaci v timeline, což pomáhá sledovat a pracovat s jednotlivými prvky sekvence. Navíc má timeline svou vlastní sadu střihových nástrojů, které je možné použít pro vytvoření a revizi střihů a přechodů na několika stopách. Zvukové a obrazové stopy v timeline se přehrávají v monitoru Composer. Celá sekvence se může plynule stříhat. Změny je možné prohlížet v monitoru Composer, dokud není střihač s výsledkem spokojen. V timeline lze střihat efekty. Techniky střihu efektů se dělí do následujících kategorií:

1) Pohybové efekty (Mottion Effects) jako je zmrazení snímku (freeze-frame) a efekty zpomalení (slow-motion) a zrychlení (fast-motion) pohybu vyvolají aplikování parametrů frame-motion na vybraný materiál, obvykle na jedné video stopě.

2) Přechodové efekty (Transition Effects) jako je prolínačka (dissolve) a stíračka (wipe) vyvolají přechod z jednoho nastřiženého klipu do druhého nastřiženého klipu na stejné video stopě.

3) Segmentové efekty (Segment Effects) jako je obraz v obraze (Picture-in-Picture), klíčování (keys) nebo barevné efekty (color effects) se aplikují na celé segmenty. Obvykle používají několik obrazových úrovní.

Základní střih v timeline nejdříve začíná jako hrubý střih, který může být volně definován jako série ostrých střihů s hodně hrubými okraji a několika efekty. Po vytvoření hrubého střihu je možné vstoupit do módu Trim a jemně doladit přechody mezi klipy nebo mezi celými segmenty. Místo tvorby hrubého střihu lze střihy také trimovat (ladit) již při budování sekvence. Mód Trim se vyvolá tím, že v paletě Tool nebo v horní nástrojové liště okna timeline se klikne na tlačítko Trim Mode. Standardně systém přejde do módu Trim a pro oboustranné trimování vybere přechod, který je nejblíže ukazateli pozice. Na všech zvýrazněných stopách se zobrazí ikona Dual-Roller (dvojité pravítko). Tato metoda je vhodná pro výběr ostrých střihů na jedné stopě nebo na obrazových a zvukových stopách. Mód Trim se ukončí tím, že v paletě nástrojů Tool Palette se klikne na tlačítko Trim Mode.

Verze Avid Xpress DV nenabízí rozšířený střih pro více kamer. Tato funkce je už k dispozici ve verzi Avid Xpress Pro. Verze umožňuje práci se čtyřmi kamerami. V současné verzi Avid Compouser může střihač využít pro práci devět nezávislých kamer.

Tak jako předešlé střihové programy, tak i systém Avid nabízí vytváření titulků a jejich umístnění do videostopy timeline. Aplikace má k dispozici dva titulkovače. Jednoduchý Title tool, ve kterém tvoříme statické titulky, vertikálně pohyblivé (crowl) a horizontálně se posunující (roll) text. S textem se může libovolně pracovat, měnit jeho velikost a barvu, vložit stín nebo konturu, náklon apod. Druhý titulkovač Marquee title kromě funkcí, které nabízí Title tool, umožňuje animaci titulků a jejich pohyb ve 3D prostředí.

Avid poskytuje nástroje pro generování výstupu jednotlivých stop nebo celých sekvencí do různých videopáskových formátů. Systém je schopný vygenerovat střihovou soupisku Edit Decision List (EDL). U tohoto systému se k exportu nejvíce používá přímé přehrávání sekvence řízené analogovým střihovým zařízením. Pro přesný výpis se používají nástroje Digital Cut Tool, kterým se výsledná sekvence zapíše na videopásek v režimu Insert nebo Assemble.

Systém Avid Xpress může střihač použít pro tvorbu výstupů ve vysílací kvalitě spojující všechny prvky produkčního řetězce. Bez omezení lze pracovat se zdrojovým materiálem s vysokým rozlišením, při tvorbě využívat animace, počítačově generované efekty a titulky. Systém Avid je schopný plné komunikace se zvukovým studiem, grafickým studiem, se systémem barevných korekcí i jiným střihovým systémem. Proto je ze všech střihových systémů nejvhodnější pro profesionální střihovou práci a v televizních studiích je nejvíce využíván.

60

## **6 STŘIH JAKO FORMA UMĚLECKÉHO SDĚLENÍ**

Dění kolem sebe nevnímá naše oko staticky. Pozorný divák vnímá své okolí tak, že si vybírá zajímavé události, které na sebe navazují, zkoumá jejich příčiny a důsledky a vyhodnotí jejich důležitost v celém výjevu. Na tomto principu také funguje filmová tvorba. Nafilmuje-li se nějaká akce pouze jednou statickou kamerou s kontaktním zvukem, zůstane jenom pasivním záznamem této události. Chce-li střihač jev zobrazit tvůrčím způsobem, musí jej aktivně zhodnotit. U filmu má toto hodnocení dvě fáze – analýzu a syntézu.

Analýza je rozklad scény na jednotlivé prvky, určí se jejich vypovídající hodnota a výběr ve scénáři a při natáčení. Při syntéze se jednotlivé záběry ve střižně řadí a významově se upřesní. Výsledkem je potom ucelená obrazová i zvuková scéna.

Až ve střižně se poprvé zjistí, jak na sebe záběry technicky navazují, a také jak se podařilo režisérovi splnit v průběhu realizace jeho původní záměry. Aby se správně zhodnotil natočený materiál, je lepší si přizvat ke sestřihu dalšího spolupracovníka.

#### **6.1 Předpoklady pro tvůrčí práci střihače**

Předpoklady pro tvůrčí práci střihače jsou již určovány v době psaní scénáře a jeho realizace. Nejde jen o předpoklady umělecké, ale i předpoklady výhradně technické. Záběry jedné dějové etapy musí být v některých prvcích shodné. Podstata je zachování určité jednoty, která je určena ještě dříve než začne natáčení. Těchto zásad je více a nazývají se předsnímací jednoty. Pro dokonalou návaznost záběrů je nezbytné zachování jednoty prostoru. Divák má mít pocit, že navazující záběry se odehrávají ve stejném prostoru. Podstatou zachování jednoty je, že oba záběry obsahují buď jednu výraznou společnou věc nebo prvky charakteristické pro dané prostředí nebo hrající postavy. Významně také pomáhá zvuk a osvětlení, které jsou důležité pro zachování jednoty atmosféry. Když v jednom záběru prší, nemůže v následujícím svítit slunce. Pro zachování charakteru prostoru je také důležitá jednota rekvizit. Probíhá-li scéna v jednom domě, je logické, že všechny pokoje budou zařízeny v jednotném stylu. Významná je také jednota kostýmu. Postava, která vstupuje z chodby do pokoje, musí být v pokoji stejně oblečená, jako když otvírala dveře. Dalším prvkem je jednota osvětlení. Odehrává-li se určitá scéna v jedné místnosti, potom je nezbytné charakter obrazu zachovat po celou jeho dobu. Přihlíží se přitom i k umístění dekorace. Prostor u okna má jiné osvětlení, než bývá v rohu místnosti.

Natáčí-li se barevný film, přibude zásada o zachování barevné jednoty**.** Po dobu jedné sekvence zpravidla se má zachovat barevný charakter v jednom tónu. Stojí-li herec ve velkém celku uprostřed louky, je dominantní barvou zelená. V následném záběru potom může být prostřižen lán zrajícího obilí. Dominující se stala barva žlutá a střih působí nepříjemně. Velkým problémem někdy bývá správná barva lidské pleti. Pro střihovou skladbu je nezbytné, aby v celé sekvenci měla stejný charakter.

Pravidlo zachování jednoty pohledů slouží k tomu, aby se divák vždy správně orientoval**.** V tomto ohledu bývá často zapomínáno na rekurs, což je úhel osy objektivu s horizontem. V praxi to znamená využívání podhledů a nadhledů. Představme si scénu, kde žena je snímána v mírném podhledu a její syn v nadhledu k ní vzhlíží. Když po těchto detailech následuje celek, který ukáže, že žena je o půl hlavy menší než syn, tak dojde k nesouladu.

#### **6.2 Velikosti záběrů**

Pro návaznost záběrů obecně platí, že velmi nepříjemně působí, jestliže se jejich obsah změní jenom nepatrně. Dva stejně velké záběry v jednom prostředí na sebe velmi obtížně navazují. Velikost záběru je hodnocena zpravidla jako poměr vztahu k osobě a k funkci okolí:

*1) "VC* – *velký celek, orientace v prostředí, jednotlivec málo registrovatelný, ztracen v krajině. Masové scény.*

*2) C – celek, zachycuje přehledně místo akce, člověk je situován ve vzájemném vztahu k prostředí, podstatná je akce, nikoliv mimika - viz klasické grotesky.*

*3) PC* – *polocelek postava je ukázána celá, prostředí hraje druhořadou roli (ev. jako* partner), možnost plného využití gestikulace, "vnější hra" herce.

*4) AZ* – *americký záběr, postava je ukázána asi po kolena, prostředí vnímáme jen prostřednictvím její akce, jinak okrajově. Běžný při dialogu několika osob.*

*5) PD – polodetail, poprsí postavy, tedy obtížná gestikulace rukou, zachycuje zřetelně mimiku, prostředí vyeliminované (neostré).*

*6) D – detail, většinu plátna zabírá obličej, markantní akcent na protagonistu, zpravidla pronikání "dovnitř" postavy.*

*7) VD* – *velký detail, zachycuje podstatnou podrobnost části lidské postavy (oči, ruka) nebo podobně jako D zdůrazňuje důležitou rekvizitu." 2*

Malé změny v obsahu záběru nejsou žádoucí. Nepůsobí dobře, když se ve směru pohledu kamery změní velikost záběru z celku na americký záběr nebo změna polocelku na polodetail (skok po ose). Takto provedený střih se stává zbytečným přerušením akce. Chce-li střihač akcentovat jednu postavu z nějaké skupiny protagonistů, použije pro změnu z C na PD prudký nájezd.

#### **6.3 Pravidlo osy**

 $\overline{a}$ 

Pravidlo osy zajišťuje divákovu orientaci v prostoru scény, použitých rekvizitách a hrajících osobách. Nejjednodušší příklad je dialogu dvou osob. Osa je zde vyznačena směrem jejich vzájemných pohledů. Pravidlo osy přikazuje, že všechny záběry rozhovoru musí být natočeny z místa na jedné straně této osy. První osoba se dívá vždy zleva doprava, druhá vždy opačným směrem. Optická osa kamery může svírat s osou libovolný úhel. Čím je úhel ostřejší, tím se pohled kamery blíží k čelnímu záběru. Blížíli se k pravému úhlu, zobrazuje se profil. Úhly, které tvoří osa mezi první a druhou osobou s osou kamery, by měly být přibližně stejné. Když se střídá čelný záběr první osoby s profilem druhé, divák bude mít dojem, že osoby nemluví tváří v tvář. Postavení kamery by měl odpovídat i pohled osoby. Při ostrém úhlu se herec dívá na hranu kamery blíže k partnerovi a při tupém úhlu se dívá mimo kameru. V polodetailech a detailech se nedívají na spoluhráče, ale blíže na kameru. Tomu se říká "falešný pohled".

Obdobná situace vznikne, když kamera sleduje jednoduchý pohyb jedním směrem. Natáčí-li se honička dvou aut, osu tvoří směr jejich pohybu. Kamera je opět na jedné straně osy (pohyb např. zprava do leva). Překročením osy se vyvolá dojem návratu jednoho vozu (jako by jeli proti sobě). Chceme-li aby se auto opravdu vracelo,

<sup>2</sup> VALUŠIAK, J. *Základy střihové skladby.* Ostrava: Krajské kulturní středisko 1980. [online] 24. 1. 2003 [cit. 2013-12-09]. Dostupný z[: www.famu.cz/docs/valusiak.pdf](http://www.famu.cz/docs/valusiak.pdf)

musíme divákovi otočení ukázat. Totéž pravidlo platí pro vcházení do záběru a vycházení ze záběru. Aktér, který vyjde z obrazu nalevo, musí v dalším záběru přijít zprava. Pouhé samotné pravidlo osy k udržení kontinuity nestačí. Je také nutno zachovávat i další uvedené jednoty. Aby pravidlo osy značně neomezovalo režisérovy možnosti, ve skutečnosti existuje řada variant, které umožní překročení osy a pohyb kamery na její druhé straně. Typický způsob je například záběr z osy. Do akční honičky aut se vloží záběr přes přední sklo auta ve směru jízdy nebo na řidiče. V následujícím záběru auta mohou pokračovat obráceným směrem. Tu samou funkci splní i přímý polodetail obličeje s pohledem do kamery. Aby byla divákovi zachována orientace, je nezbytné, aby všechny přesuny a změny zúčastněných osob byly zachyceny v obraze nebo alespoň naznačeny. Sedí-li osoba na židli, neměla by po nějakém prostřihu stát u dveří. V záběru nemusí absolvovat celou chůzi od židle ke dveřím, postačí, když v prvním záběru herec na konci vstane a zřetelně naznačí pohyb. Po střihu na dveře zůstává v mírném pohybu. Orientaci také pomáhá pravidlo hlavního směru. Jestliže divák zná prostor dialogu a za jedním aktérem je charakteristické pozadí nebo výrazná rekvizita (klavír, strom), potom je možné kamerou pohybovat volně po obou stranách osy. K chybě v orientaci nedojde, když se dodrží pravidlo zachování hlavního směru proti charakteristickému pozadí.

#### **6.4 Rychlost a tempo střihu**

 $\overline{a}$ 

Při střihu se nemůže vazba záběrů provádět staticky. Předcházející pravidla (pravidla jednot, osy, pravidlo hlavního směru) jsou jen jedním prvkem z řady jiných předpokladů, jak navázat pohyb v obou záběrech, aby děj plynule probíhal.

*"K dosažení jednoty děje by měly v záběrech pokračovat kontinuálně akce nejen všech protagonistů, ale i komparsu, což je prakticky vyloučeno. Proto musíme ve střižně provádět korekci a hledat optimální řešení. Délka záběru má trvat tak dlouho, aby divák "přečetl" právě to, co je třeba. Je-li kratší, může divákovi uniknout jeho smysl. Naopak je-li záběr příliš dlouhý, sleduje divák i nepodstatné věci, objevuje nepřesnosti a chyby. Divák prostě nudí." 3*

<sup>3</sup> VALUŠIAK, J. *Základy střihové skladby.* Ostrava: Krajské kulturní středisko 1980. [online] 24. 1. 2003 [cit. 2013-12-09]. Dostupný z[: www.famu.cz/docs/valusiak.pdf](http://www.famu.cz/docs/valusiak.pdf)

Přehlednost záběru ovlivňuje několik faktorů. Velmi záleží na jeho zařazení do pořadí v sekvenci. Velký celek na úvod pořadu může být dlouhý. Divák teprve objevuje v záběrech nové postavy, prostředí a příběh. Uprostřed filmu se už divák dobře orientuje, zná hlavni hrdiny, a proto tytéž záběry musí být kratší. Například v dokumentárním filmu je detail nějakého státníka. Obsah záběru je prostý, a proto jeho délka musí být krátká. Bude-li však pod záběrem čtený komentář, který popisuje důvod jeho státní návštěvy, délka záběru se musí prodloužit. Čitelnost tohoto záběru nezávisí jen na jeho délce, ale i na jeho umístnění v sekvenci, dramaturgickém významu, obrazovém obsahu (kompozice nebo velikost záběru), propojení se zvukem apod.

"*Pojmy tempo a rytmus jsou aplikovány na střihovou skladbu z oboru hudby. Tempo je rychlost, ve které je skladba provedena (largo, moderato, presto). Analogicky ve filmu je tempo určeno rychlostí akce, pohybu herců, kadence dialogů, ale také rychlostí pohybů kamery a to jak uvnitř jednoho záběru, tak průběžně v záběrových řadách. Rytmus je v hudbě definován jako pravidelné střídání přízvučných a nepřízvučných dob. U filmu jim nejčastěji rozumíme frekvenci střídání záběrů, ale toto hledisko je zcela povrchní. Sledujeme-li jediný záběr, můžeme v něm objevit pravidelné změny v pohybu herců, v obsahu předního či zadního plánu apod. Tyto pravidelné výrazné změny kompozice patří k tzv. vnitřnímu rytmu záběru. Rytmus pojímáme jako vzájemné vztahy délek jednotlivých záběrů." 4* 

Střihač odhaduje správnou dobu rozeznění a doznění záběru tak, aby divák nebyl špatně načasovaným střihem vyrušen. Také, aby záběr nevypadal jako individuální snímek nebo dokonce jako začátek dalšího příběhu. Rozeznění záběru a jeho doznění bývá někdy doplněno rozetměním a zatměním obrazu. Tomu se říká filmová interpunkce, která ještě více zdůrazňuje předěl mezi dvěma sekvencemi. Většinou se však používá ostrých přechodů (střihů) z jednoho děje do druhého. Někdy je ještě podpořen obrazovou nebo zvukovou souvislostí. Takto prováděné střihy se standardně provádí jako časová zkratka nebo elipsa.

"*Ostrý střih je specifický výrazový prostředek, sloužící především ke zdůraznění kontrastu dvou situaci či atmosfér, k nečekanému zvratu či pointě. K přechodu z klidu můžeme navíc použit i nárazu ve zvuku, nápadného pohybu v obraze apod. Podstatou* 

 $\overline{a}$ 

<sup>4</sup> VALUŠIAK, J. *Základy střihové skladby.* Ostrava: Krajské kulturní středisko 1980. [online] 24. 1. 2003 [cit. 2013-12-09]. Dostupný z[: www.famu.cz/docs/valusiak.pdf](http://www.famu.cz/docs/valusiak.pdf)

*ostrého střihu je tedy překvapivá změna situace provedená v nečekaný okamžik s maximální přesností a výrazností. Rozeznění, doznění, ostrý střih, změny rytmu a tempa jdou v úzké souvislosti s dramaturgickou linkou. Jakékoliv okrasy budou pouze formální a neúčelné, nebudou-li odpovídat obsahu scénáře. Důležitý skladební prvek je prostřih. Rozumíme tím krátký záběr, který vkládáme do záběru nebo mezi dva záběry určitého dění, abychom jej doplnili o novou informaci, nebo abychom ukázali jiné dění, více či méně související. Často prostřih vložíme do záběru, který byl původně natočen vcelku, abychom zdůraznili nějaký fakt, změnili smysl záběru, nebo ukázali nepostřehnutelnou podrobnost." 5*

V praxi se často používají technické prostřihy například:

1) Režisér natočil v exteriéru dva záběry, které nejdou k sobě střihnout. Střihač si pomůže záběrem na hladinu rybníka a použije ho jako prostřih.

2) Musí-li střihač vystřihnout nevhodnou pasáž v rozhovoru, prostřihne tedy magnetofon. Praktický režisér si při každé reportáži několik takových prostřihových záběrů natočí, aby s nimi mohl ve střižně volně pracovat. Tyto záběry musí vyhovovat požadavkům na prostřih. Doplňují a obohacují scénu o novou informaci.

 $\overline{a}$ 

<sup>5</sup> VALUŠIAK, J. *Základy střihové skladby.* Ostrava: Krajské kulturní středisko 1980. [online] 24. 1. 2003 [cit. 2013-12-09]. Dostupný z[: www.famu.cz/docs/valusiak.pdf](http://www.famu.cz/docs/valusiak.pdf)

### **7 PRÁCE SE ZVUKEM**

Nejjednodušší základní spojení jakéhokoliv zvuku s obrazem představuje synchronní ilustrace reality. Například pohyb úst – mluvená řeč, jízda auta - bručení motoru. Tato spojení s obrazem tvoří základ zvukové skladby u většiny filmů. Nejde je tedy podceňovat jako ilustrativní reprodukci skutečnosti. "*Umění tu začíná od doby, kdy se spojením zvuku a vyobrazení už nereprodukuje pouhé spojení existující v přírodě, ale navazuje se spojení vycházející z požadavku výraznosti díla. Běžnou obměnu synchronního spojení obrazu a zvuku představují jeho rytmické variace, kdy obrazové a zvukové záběry nespojujeme ve stejných místech, ale v různých délkách a různých okamžicích, kdy třeba jeden zvukový záběr podkládáme pod několik záběrů obrazových. Taková skladba je běžná u hudby.* 

*Soustředíme-li se na obsahovou stránku, můžeme vytvořit synchronní spojení. Opět připojujeme k obrazu odpovídající zvuk (vidím auto, slyším auto). Druhá možnost je asynchronní spojení v dobrém slova smyslu (vidím auto* – *slyším vnitřní monolog hrdiny). K asynchronním zvukům patří buď spojení reálné (vidím pokoj s otevřeným oknem - slyším ruch města) nebo stylizované (vidím náměstí – slyším šumění moře jako obraz touhy či vzpomínky). Tato poslední varianta bývá využívána v podobě filmové hudby." 6*

#### **7.1 Mluvené slovo**

 $\overline{a}$ 

S mluveným slovem ve filmu se setkáváme v obraze při dialogu, mimo obraz u komentáře a vnitřního hlasu. Tyto varianty se často odlišují i charakterem zvuku. Pro vnitřní monolog se použije intimní zabarvení, zvuková retrospektiva se může více či méně upravit hallem (zvuk se zvolenou mírou dozvuku). Reálná barva hlasu se používá u běžného dialogu a není důvod u ní měnit přirozenou zvukovou perspektivou. Herec, který se přibližuje ke kameře, je slyšet silněji. Když se stříhá scéna natočená s kontaktním zvukem, je třeba zachovávat zvukovou jednotu.

<sup>6</sup> VALUŠIAK, J. *Základy střihové skladby.* Ostrava: Krajské kulturní středisko 1980. [online] 24. 1. 2003 [cit. 2013-12-09]. Dostupný z[: www.famu.cz/docs/valusiak.pdf](http://www.famu.cz/docs/valusiak.pdf)

Je předpokladem, že základní šum prostředí se pro všechny sousedící záběry v sekvenci nemění. Když u dialogu osob běží motor auta, musí být zvuk motoru ve všech záběrech stejně intenzivní. Rytmus motoru nesmí být porušen. Stejné problémy se řeší i ruchové stránky. Žena mluví a přitom v kuchyni vaří. V následujícím záběru jí odpovídá muž. Kuchyňský hluk nesmí zmizet. Málo výrazný zvuk je možné opominout, když ve druhém záběru nastupuje dialog nebo zvuk silněji a málo výrazné zvuky tím potlačí. Výrazné ruchy z předchozího záběru se musí nastřihnout v podobě přesahu do jiné zvukové stopy.

### **7.2 Ruchy**

Ruchy se nasazují do několika zvukových stop, aby se mohly při mixu zvuku regulovat, zvýrazňovat nebo potlačovat vybrané zvukové nahrávky podle průběhu filmového děje. Ruchy jednak ilustrují dění na obrazovce (kroky, vrznutí dveří). Také pomáhají dokreslovat atmosféru (hluk ulice). Nebývají v obraze, ale mají svoji významnou dramatickou funkci (štěkot psa, hasičská houkačka).

"*Vertikální zvuková skladba tedy může vypadat takto:*

- *1) Ilustrace obrazu synchronními ruchy.*
- *2) Ilustrace obrazu samotnými ruchy, které nelze nahrát ve studiu.*
- *3) Dramatické zvuky, které nejsou v obraze (pes, siréna)*
- *4) Atmosféry (déšť, lesní ptáci).*
- *5) Dialog (vnitřní hlas, komentář.)*
- *6) Hudba." 7*

 $\overline{a}$ 

Při míchání zvuku se pak určuje poměr mezi jednotlivými složkami. Ruchy je možné také eliminovat. Místo nich se použije pouze hudba nebo ticho. Při nasazování všech zvuků mimo obraz velmi záleží na pocitu a úvaze střihače, kde je zvuk nutný, kde není třeba, protože tam bude hrát hudba. V některých místech může dokonce škodit, protože by zastínil důležitý dialog.

<sup>7</sup> VALUŠIAK, J. *Základy střihové skladby.* Ostrava: Krajské kulturní středisko 1980. [online] 24. 1. 2003 [cit. 2013-12-09]. Dostupný z[: www.famu.cz/docs/valusiak.pdf](http://www.famu.cz/docs/valusiak.pdf)

### **7.3 Hudební složka**

Hudební složka filmu nebo TV pořadu je samostatným oborem. Objevuje se hudba reálná, kde je její přítomnost logicky vysvětlitelná. Někdy jsou její zdroje vidět i v obraze. Dále se jedná o hudbu filmovou, která dotváří nebo podmalovává náladu některých filmových scén. V uvedených případech může jít i o archívní hudbu, nebo o hudbu komponovanou přímo na konkrétní film. Závisí-li obraz přesně na hudbě, hraje se hudba jako playback při natáčení a akce se jí podřizuje. Příkladem jsou taneční scény nebo zpívající herci. Nejvíce se hudba přidává nebo komponuje k čistě ustříhanému filmu.

Jak v obraze, tak i ve zvuku je velmi důležité technické navázání zvukových záběrů a jejich připojení k obrazu. Podstatnou roli tady hraje střihačův cit pro rytmus, tempo a spád celé zvukové skladby filmu. V neposlední řadě se nesmí podceňovat, ale naopak tvůrčím způsobem využít vertikální vazby zvuků mezi sebou, i zvuky v obraze.

## **ZÁVĚR**

Doba, když se s úžasem vzhlíželo na studiové televizní střižny, je už dávno pryč. Tato profesionální technika se dá dnes vměstnat na pracovní stůl. Dnešní systémy založené na bázi osobních počítačů opravdu umějí to, co dříve umožňovaly velké studiové komplexy. Důvodem tohoto revolučního technického skoku byla digitalizace. První aplikace směřovaly do profesionální sféry, což se projevilo i na ceně těchto systémů. Časem se tato technologie rozšiřovala, a tím také zlevňovala, až byla přístupná poměrně velké skupině uživatelů. Jednalo se o malá videostudia, kabelové televize, nebo o náročné videoamatéry. Práce střihače se tak stává syntézou několika specializovaných profesí, které se dříve na střihu pořadů podílely. Střihač se tak stává grafikem, technikem, operátorem a dramaturgem v jedné osobě. Všechny dnes zmíněné softwarové aplikace mu nabízejí širokou škálu možností pro práci s obrazem i zvukem.

Střihový software s názvem Pinnacle studio byl jedním z prvních editorů pro domácí uživatele, takže se dostal do širokého povědomí. Je to sice jednoduchý střihový nástroj, ale při práci s ním se uživatelé nevyhnou několika problémům. Například odezva programu při různých akcích je pomalá, jako při načítání knihovny a části programu. Také skenování obsahu souborů je značně pomalé, při návratu z Importu do Studia se rozjede disk a jen velmi pomalu se uživatelé vracejí k práci. Aplikace vyžaduje hodně místa na disku, velkou operační paměť a rychlý procesor. Jeho klady spočívají v jednoduchém ovládání, široké podpoře formátů, včetně HD a možnost animaci titulků.

Sony Vegas je dost oblíbený nástroj, který tvoří dobrý celek. Jeho jednotlivé funkce do sebe dobře zapadají, především proto, že obsahuje rozsáhlou škálu kodeků. Právě proto lze na něm zpracovávat většinu dnes používaných formátů. Na začátku však střihač musí překonat počáteční tápání a pak už mu práce půjde bez problémů. V programu je navíc k dispozici dobře zpracovaná nápověda, dostupná pomocí klávesy F1.

Na první pohled se Adobe Premiere tváří jako jednoduchý editor, ale po seznámení s ním se ukáží jeho přednosti. Počet stop je v podstatě neomezený, což dává velké možnosti v oblastech kompozice, při práci s průhledností klíčování a ořezem. Množství efektů, filtrů a přechodů je nepřeberné. Velice dobře vymyšlená

70

je tvorba DVD menu. Stačí vybrat téma a do časové osy umístit značky, kde začne přehrávání po výběru položky z menu. Menu se nepřidává do časové osy jako u některých konkurentů, protože tam nepatří a při dalších úpravách se plete. Toto řešení je jednodušší a praktičtější. Je možné ho zařadit mezi aplikace pro profesionální uživatele podobně jako Final Cut a Avid.

Final Cut Pro X je střihový software, který umí bez dalších úprav pracovat se všemi nejmodernějšími formáty základních videokamer až po profesionální kamery. Jejich záznam lze bez problémů importovat, stříhat, přidávat interpunkční přechody, upravovat obrazové i zvukové efekty, provádět barevné korekce, míchat zvuk, přidávat titulky i velmi složitou animovanou grafiku. Systém je určen pro někoho, kdo chce stříhat komplexní projekty, kdo má jasnou představu, jak má finální dílo vypadat, kdo má relativně výkonný počítač, ale zároveň pro někoho, kdo nemá nároky na komunikaci se zvukovým studiem, jinou střižnou či postprodukcí. Pro pořady, kdy se předpokládají další postprodukční práce, je vhodnější starší verze Final Cut Pro 7.

Systém Avid je celosvětový standard pro video, filmové a televizní střihače. Používá se pro tvorbu výstupů ve vysílací kvalitě, spojující všechny prvky produkčního řetězce od zdrojového materiálu s vysokým rozlišením a plnou rychlostí, přes multimediální předlohy a animace po počítačově generované efekty a titulky. Jako většina systémů, tak i Avid existuje ve více verzích, které se stále vyvíjí. Velkou výhodou je funkce AMA, což je přímý přístup k mediím bez nutnosti jejich importu a konverze formátu. Je nejvíce používaným střihovým systémem v českých televizních studiích.

Dá se říci, že všechny zmíněné postprodukční systémy vyhovují pro kompletní tvorbu audiovizuálních programů. Technologie je ovšem pouze prostředkem pro tvorbu kvalitního díla. Stále je nutné mít na paměti, že zvládnutí editačního programu ještě neznamená, že umíme stříhat film nebo video. Podobně jako zvládnutí písma ještě neznamená, že umíme napsat román. Nesmí chybět i velká dávka kreativity spojená s technickou dovedností. Stejně jako v minulosti je skladba audiovizuálního díla přes všechny technické vymoženosti spojená s potřebou veliké trpělivosti a soustředění. Technologie sama nepřináší zrychlení tvůrčí práce, pouze zvyšuje komfort při hledání toho správného tvaru výsledného díla.

# **SEZNAM POUŽITÝCH ZDROJŮ**

#### **Seznam použitých českých zdrojů**

VALUŠIAK, J. *Základy střihové skladby.* Ostrava: Krajské kulturní středisko 1980.

ING. PEŠEK, J. *Technické aspekty sestřihu televizních pořadů na magnetických nosičích,* Praha: Filmová a televizní fakulta AMU

MONACO, J. *Jak čist film*, 1. vyd. Praha: Albatros nakladatelství, a.s. 2004. ISBN 13- 844-005-09

#### **Seznam použitých internetových zdrojů**

*Sony Vegas komplexní návod, 1. až 13. díl*. Dostupné z: [http://www.tvfreak.sk/modules.php?name=News&new\\_topic=9](http://www.tvfreak.sk/modules.php?name=News&new_topic=9)

ING. MICHALIK, P. *Střih digitálního videa Adobe Premiere Elements 9.* ISBN 978-80-263-0073-1 Dostupné z: http://u3v.vse.cz/wp-content/uploads/2009/03/U069\_2011.pdf

MGR. SEVERA M. A KOLEKTIV *2D a 3D analýza pohybu* Dostupné z: http://is.muni.cz/do/fsps/e-learning/2D-3D-analyza-po/pages/teorie/strihvideomaterialu.html

*[Final Cut Pro](http://www.ipodnikatel.cz/Bezpecnost-a-ochrana-zdravi-pri-praci/prevence-rizik-vyhledavani-a-hodnoceni-rizik.html) X Help* Dostupné z: <http://help.apple.com/finalcutpro/mac/10.0.6/?lang=en-us>

*[Final Cut Pro X](http://www.ipodnikatel.cz/Bezpecnost-a-ochrana-zdravi-pri-praci/prevence-rizik-vyhledavani-a-hodnoceni-rizik.html)*  Dostupné z: http://www.mujmac.cz/rubriky/informace/final-cut-pro-x-1-nezustalkamen-na-kameni-59053cz?diskuse

#### **Seznam ostatních zdrojů**

Pinnacle Studio – dokumentace © 2012 Corel Corporation

Adobe Premiere PRO CS5 – Oficiální výukový kurz. Brno: Computer press, a.s. 2011. ISBN 978-80-251-3248-7

Final Cut Pro – Oficiální výukový průvodce

Avid Xpress DV – Průvodce uživatele. Copyright © 2002 Avid Technology
## **BIBLIOGRAFICKÉ ÚDAJE**

**Jméno autora: David Lukášek Obor: Sociální a mediální komunikace Forma studia: prezenční Název práce: Střih v televizní tvorbě Rok: 2014 Počet stran textu bez příloh: 63 Celkový počet stran příloh: 0 Počet titulů české literatury a pramenů: 7 Počet titulů zahraniční literatury a pramenů: 0 Počet internetových zdrojů: 5 Vedoucí práce: Mgr. Tomáš Kepka**